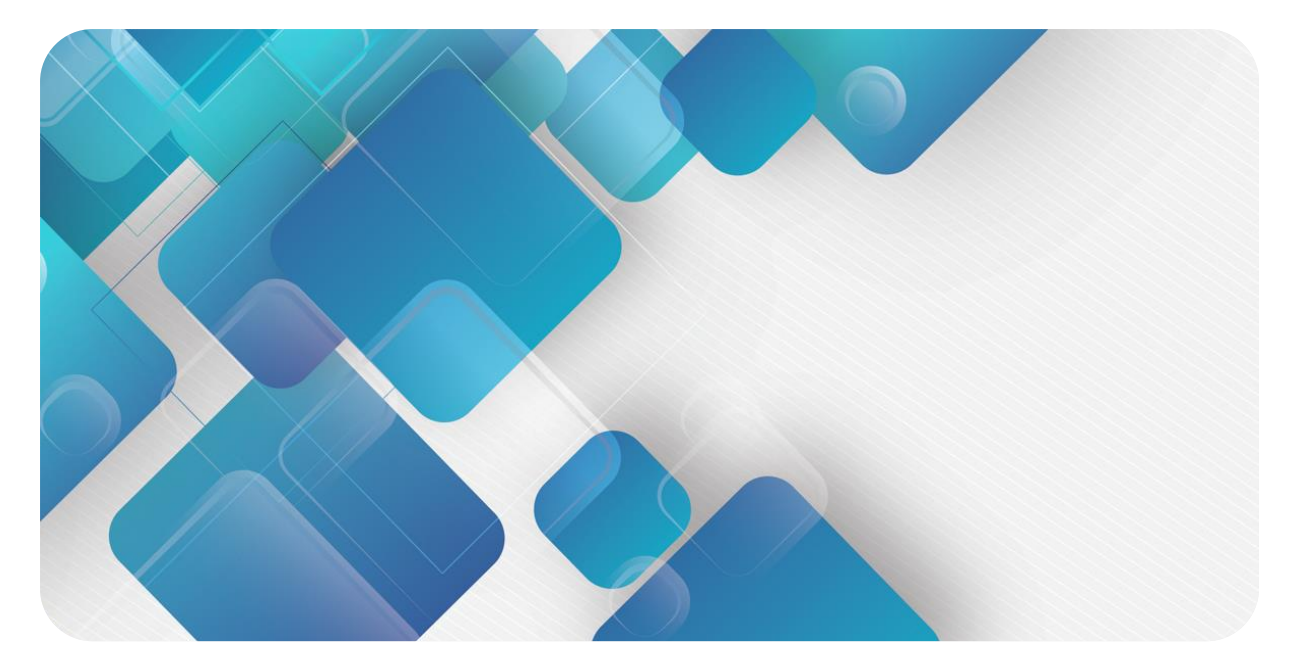

## **PROFINET**

## **PN7 系列一体式 I/O**

**用户手册**

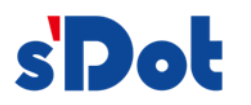

南京实点电子科技有限公司

#### **版权所有 © 南京实点电子科技有限公司 2023。保留一切权利**。

非经本公司书面许可,任何单位和个人不得擅自摘抄、复制本文档内容的部分或全部,并不得以任何形式传播。

#### **商标声明**

s<sup>1</sup>Dot</sup>和其它实点商标均为南京实点电子科技有限公司的商标。

本文档提及的其它所有商标或注册商标,由各自的所有人拥有。

#### **注意**

您购买的产品、服务或特性等应受实点公司商业合同和条款的约束,本文档中描述的全部或部分产品、服务或特性可 能不在您的购买或使用范围之内。除非合同另有约定,实点公司对本文档内容不做任何明示或默示的声明或保证。 由于产品版本升级或其他原因,本文档内容会不定期进行更新。除非另有约定,本文档仅作为使用指导,本文档中的 所有陈述、信息和建议不构成任何明示或暗示的担保。

南京实点电子科技有限公司

地址: 江苏省南京市江宁区胜利路 91 号昂鹰大厦 11 楼

邮编: 211106

电话: 4007788929

网址: [http://www.solidotech.com](http://www.solidotech.com/)

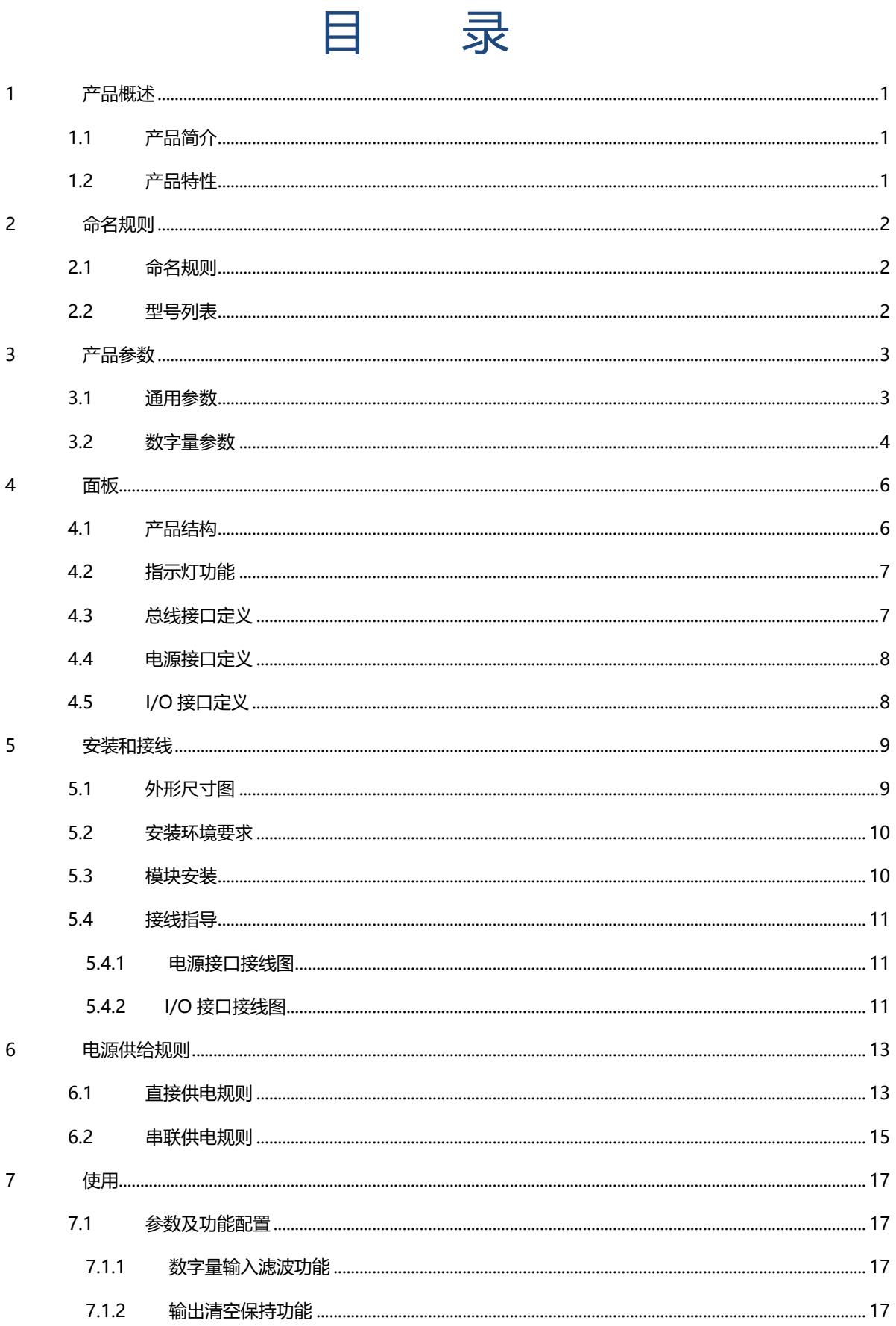

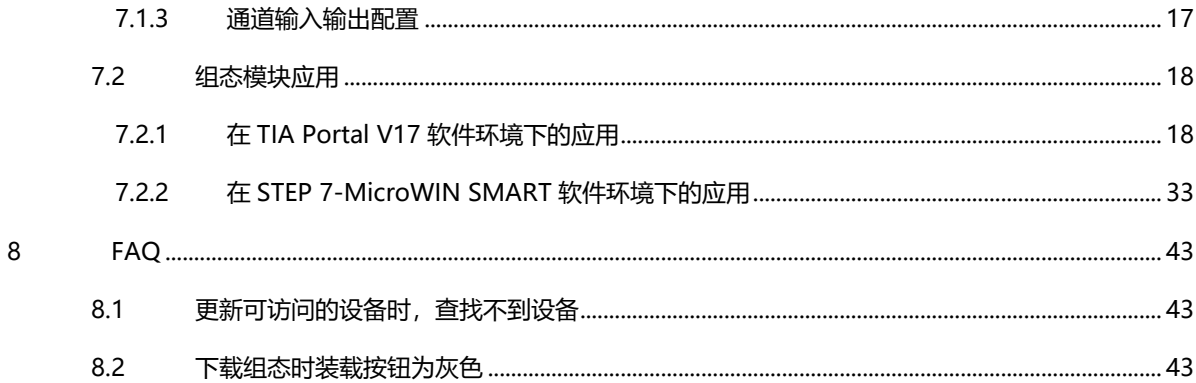

# 1 产品概述

## <span id="page-4-1"></span><span id="page-4-0"></span>1.1 产品简介

PN7 系列一体式 I/O 模块,采用 PROFINET 工业以太网总线接口,是标准 IO 架构的 PROFINET 从站设备, 可以与多个厂商的 PROFINET 网络兼容,为用户高速数据采集、优化系统配置、简化现场配线、提高系统可靠性等 提供多种选择。

### <span id="page-4-2"></span>1.2 产品特性

- ⚫ 输入输出可配置 可通过配置 DIO 通道参数, 实现输入或输出功能切换。
- IP67 防护等级 适用于严苛的工业环境。 ● 体积小巧
	- 适用于空间狭小的应用。
- 速度快 基于高性能通讯芯片。
- ⚫ 易诊断 创新的通道指示灯设计,紧贴通道,通道状态一目了然,检测、维护方便。
- 易组态 组态配置简单,支持各大主流 PROFINET 主站。
- 布线简单快捷 采用标准电缆接线简单。

# 2 命名规则

## <span id="page-5-1"></span><span id="page-5-0"></span>2.1 命名规则

## $PN Z - 0808 A +$ </u>  $\overline{(1)}$   $\overline{(2)}$   $\overline{(3)}$   $\overline{(4)}$   $\overline{(5)}$   $\overline{(6)}$   $\overline{(7)}$

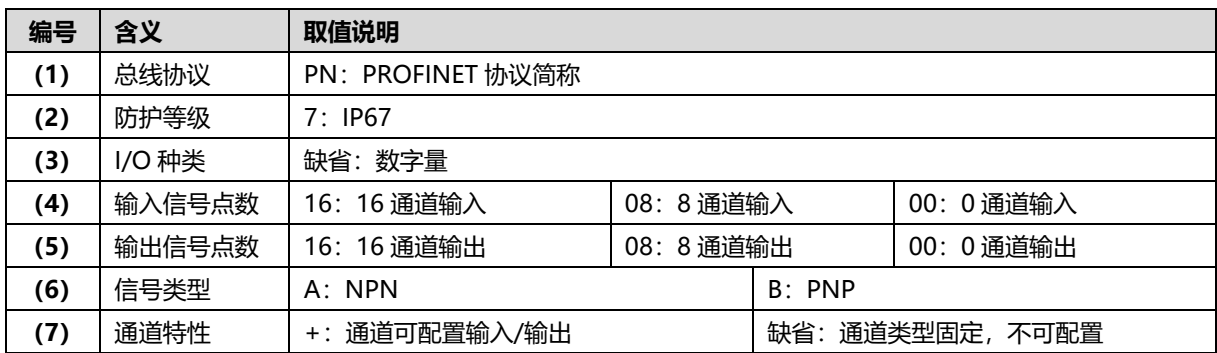

### <span id="page-5-2"></span>2.2 型号列表

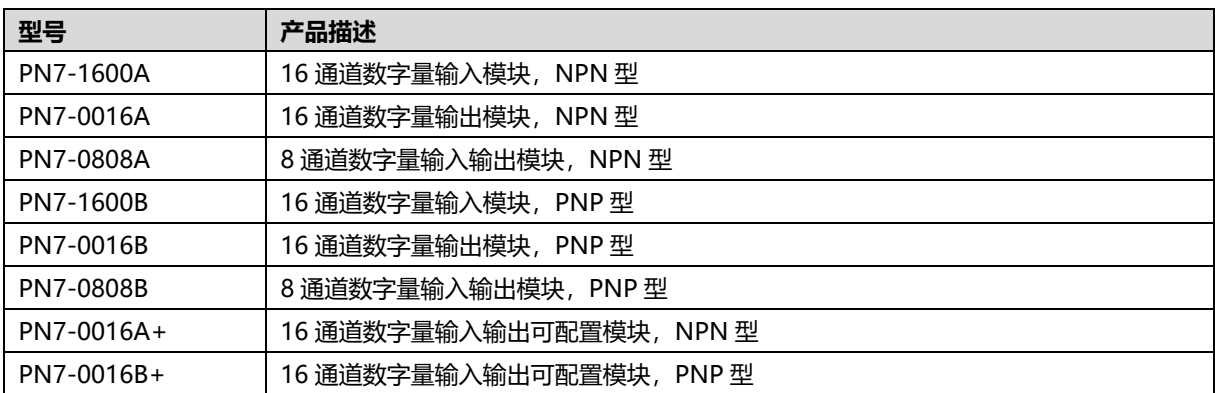

# 3 产品参数

## <span id="page-6-1"></span><span id="page-6-0"></span>3.1 通用参数

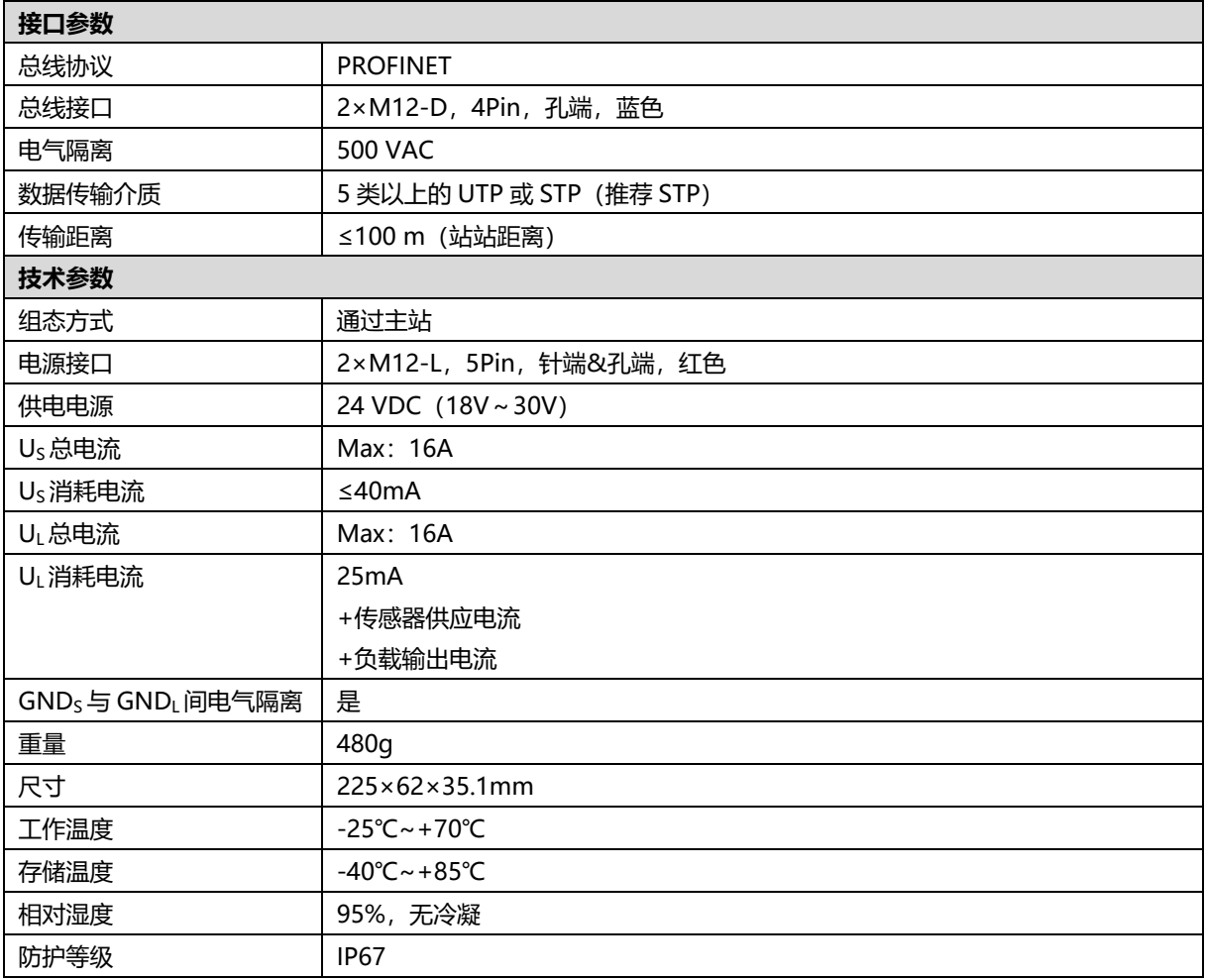

## <span id="page-7-0"></span>3.2 数字量参数

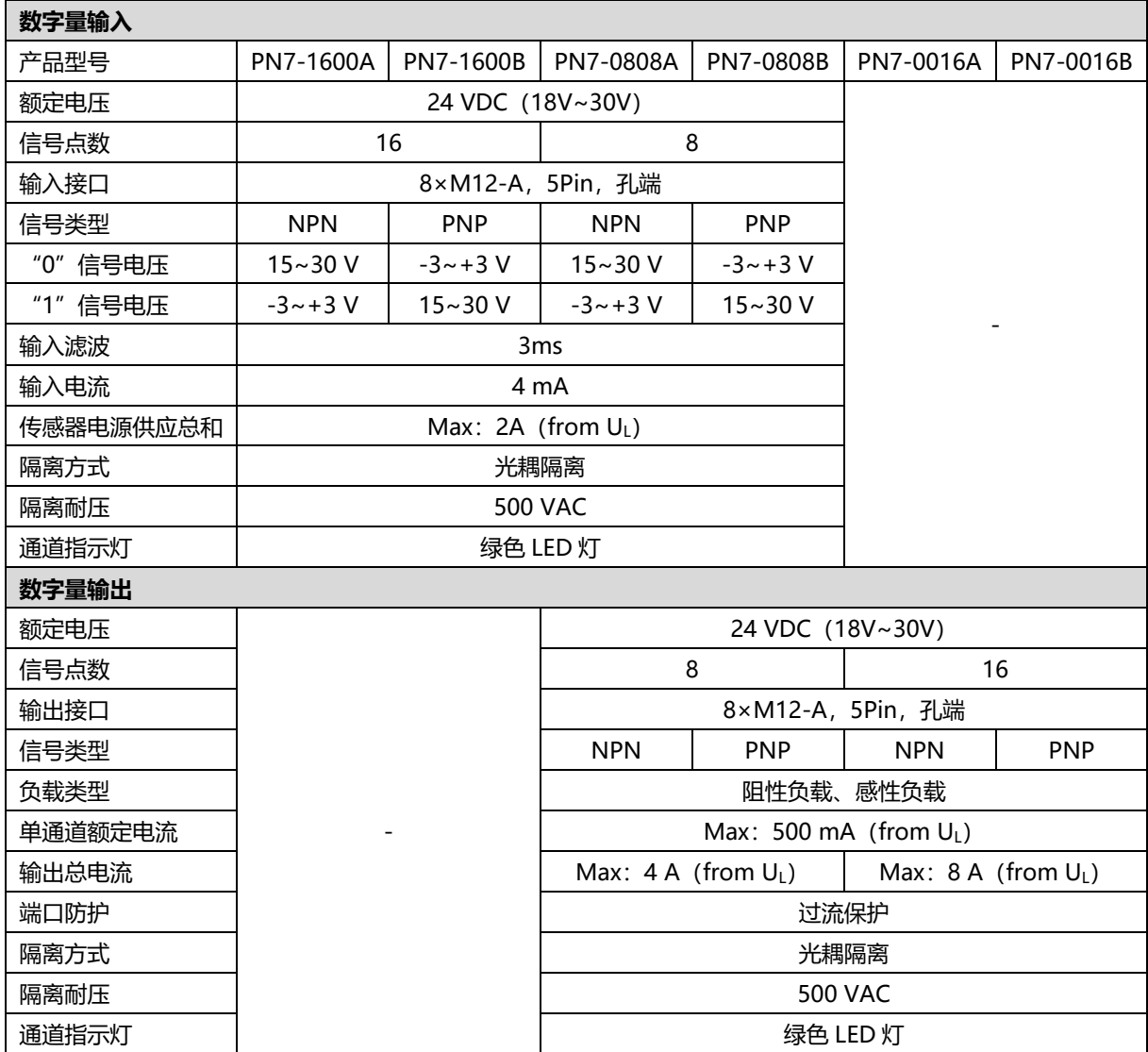

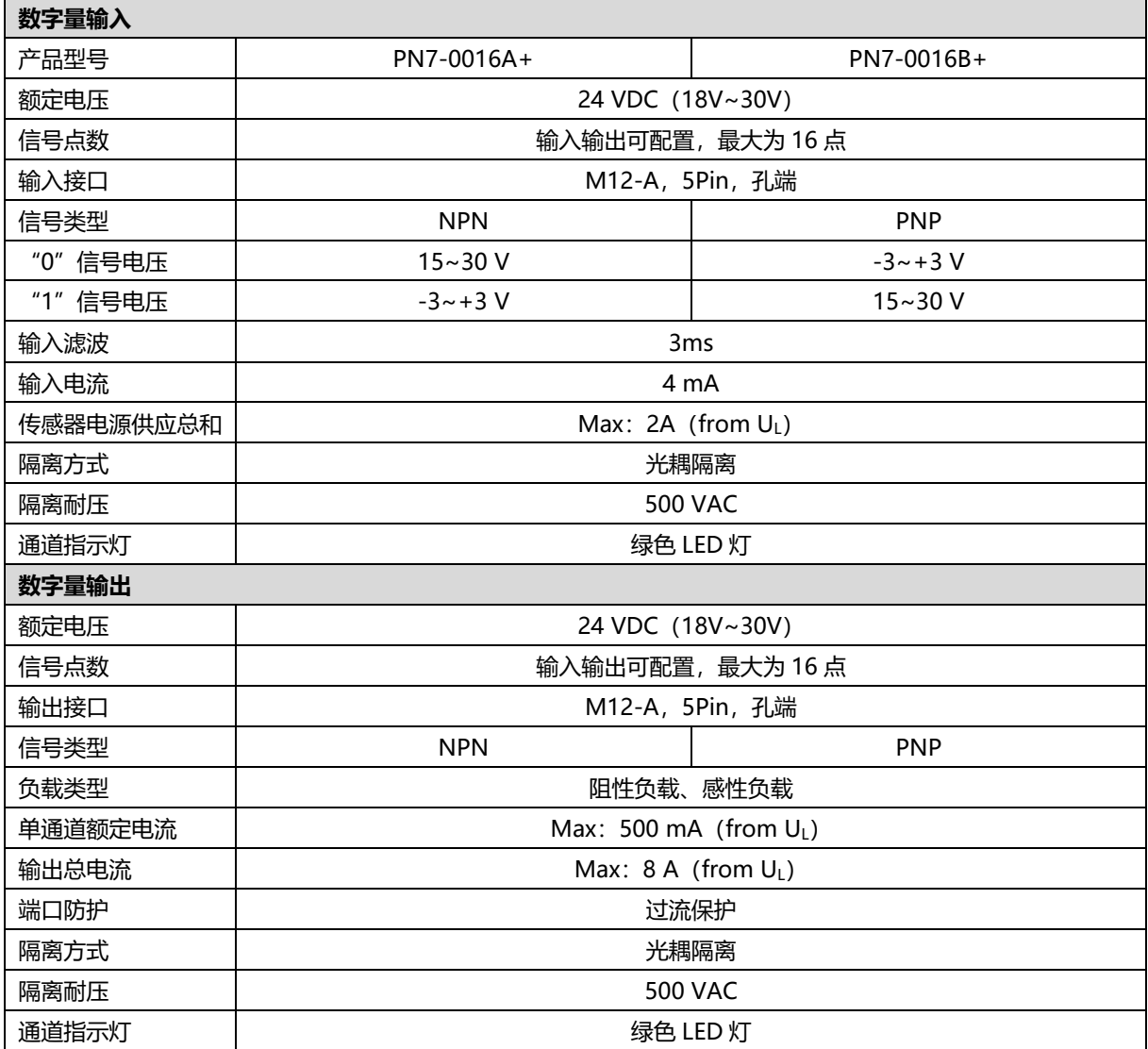

## 4 面板

## <span id="page-9-1"></span><span id="page-9-0"></span>4.1 产品结构

#### **产品各部位名称**

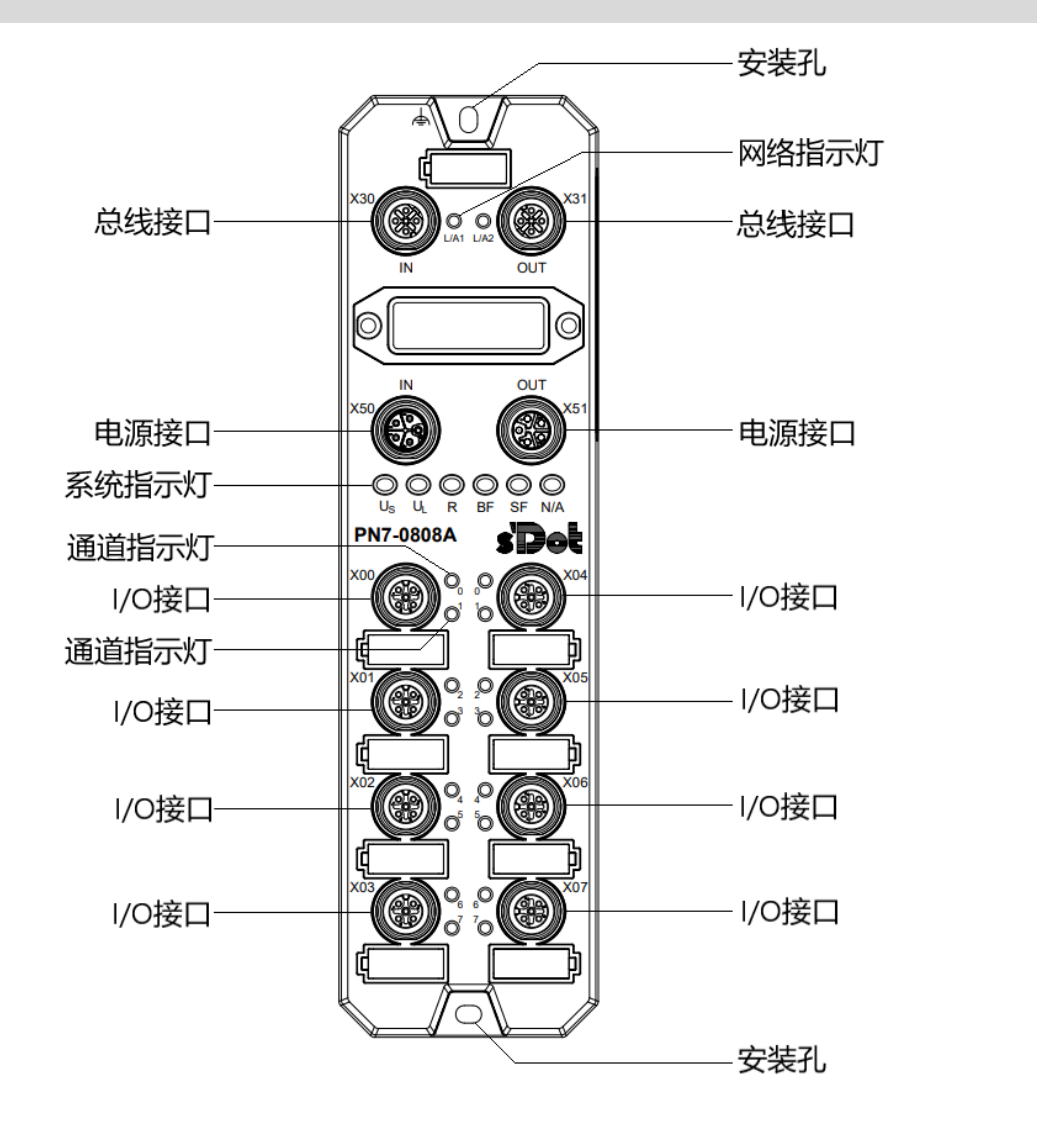

<span id="page-10-0"></span>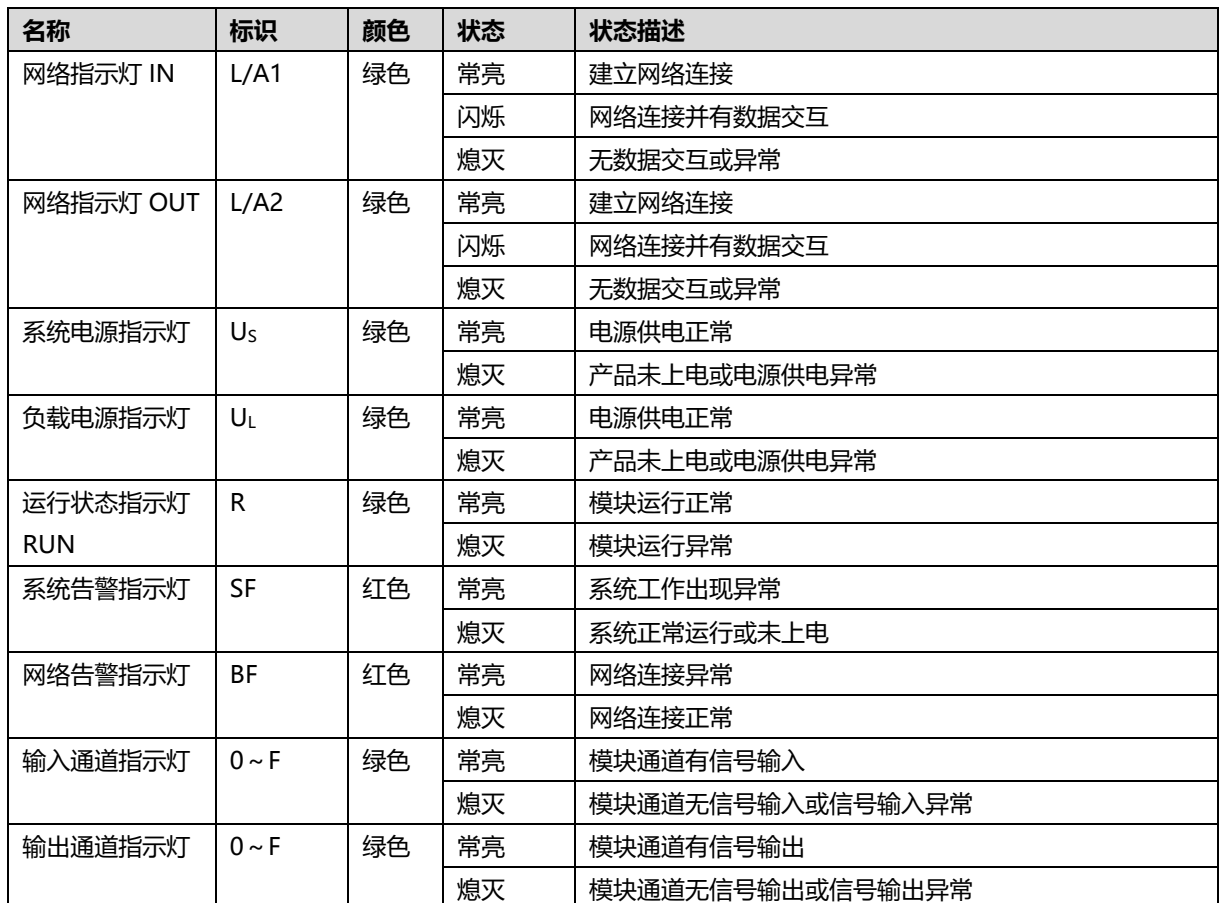

## <span id="page-10-1"></span>4.3 总线接口定义

**总线接口连接视图(M12-D,4Pin,孔端) 定义说明**

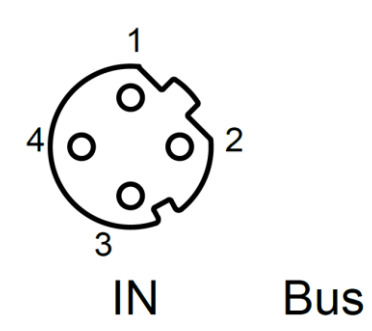

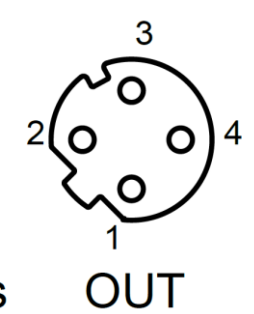

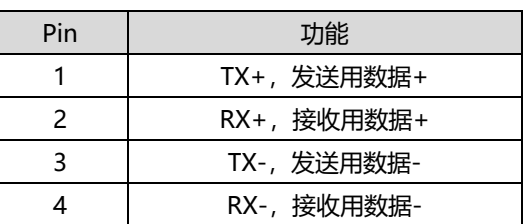

### <span id="page-11-0"></span>4.4 电源接口定义

**电源接口连接视图(M12-L,5Pin,针端&孔端) 定义说明**

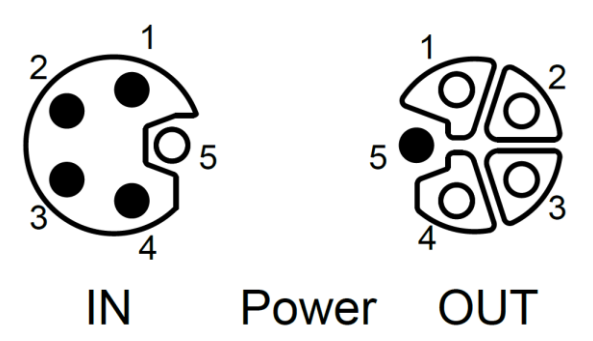

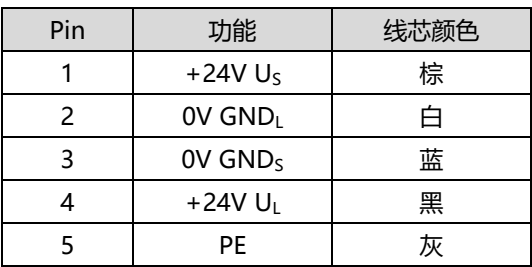

## <span id="page-11-1"></span>4.5 I/O接口定义

**I/O 接口连接视图(M12-A,5Pin,孔端) 定义说明**

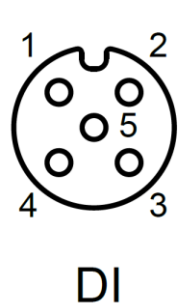

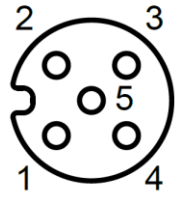

**DO** 

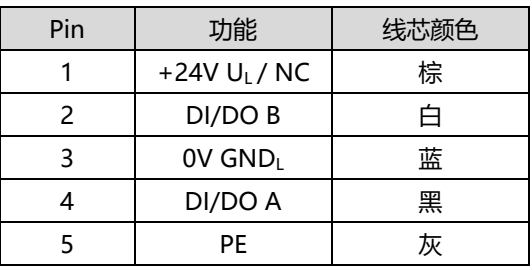

5 安装和接线

## <span id="page-12-1"></span><span id="page-12-0"></span>5.1 外形尺寸图

**外形规格(单位 mm)**

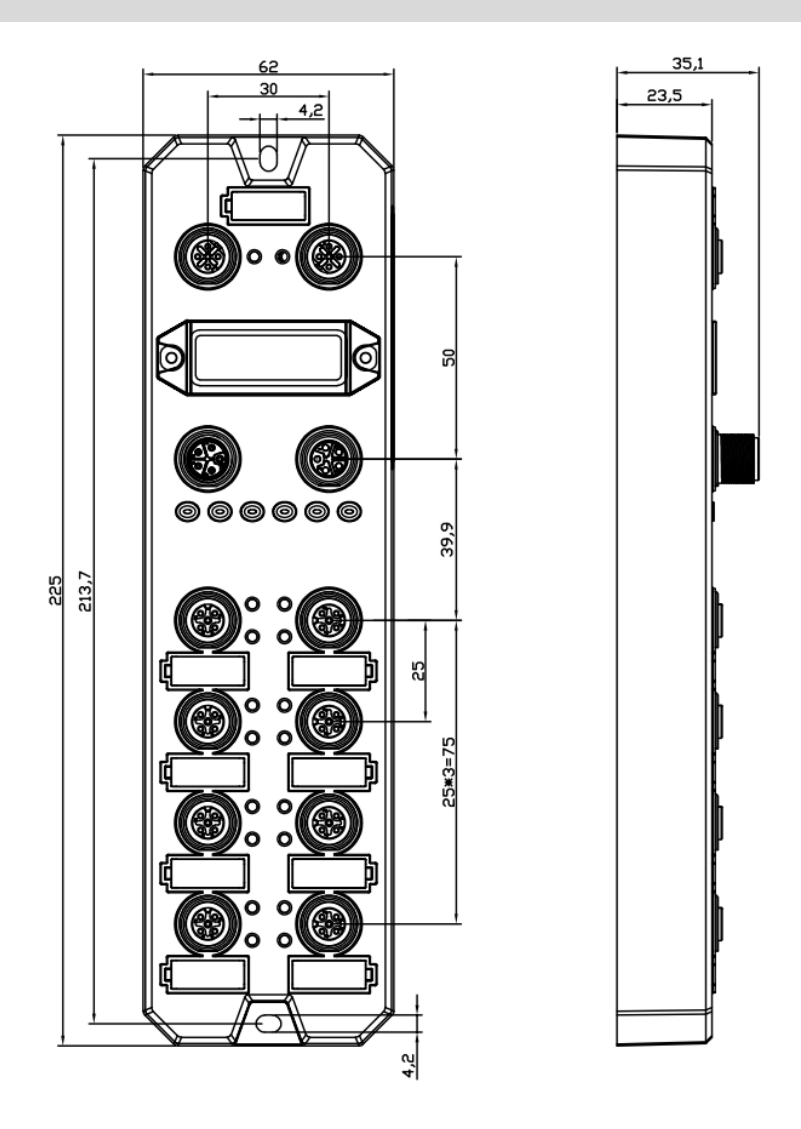

#### <span id="page-13-0"></span>5.2 安装环境要求

为充分发挥 PN7 模块的性能, 提升其可靠性, 请避免安装在以下场所:

- 日光直射的场所
- 环境温度或相对湿度超出模块规格的场所
- 有腐蚀性气体、可燃性气体的场所
- 有酸、油、化学药品飞沫的场所
- 有粉尘、铁屑、火星飞溅的场所
- 直接致模块本体遭受冲击、震动的场所
- 有强电场、磁场、辐射、静电干扰的场所
- 附近有动力线、交流强电线的场所

#### <span id="page-13-1"></span>5.3 模块安装

请选用 M4\*22mm 及以上规格的螺丝对模块本体进行紧固安装。

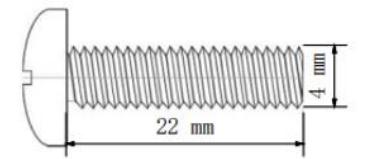

模块的安装孔位尺寸如下图所示。

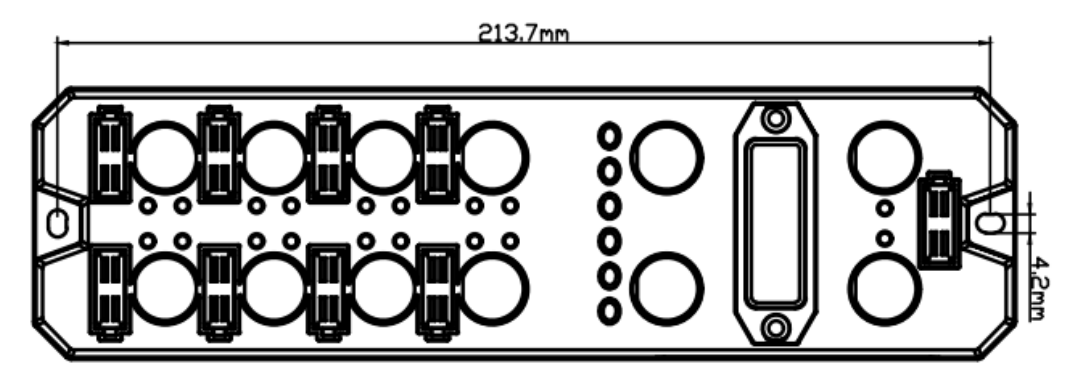

#### ← 注意事项

- 模块上的透明盖子为预留的旋转开关罩盖, 出厂时罩盖已紧固, 请不要随意拆卸以免破坏 IP67 防护等级。
- 请正确固定模块, 如固定不牢可能由于震动导致故障发生。

#### <span id="page-14-0"></span>5.4 接线指导

#### <span id="page-14-1"></span>5.4.1 电源接口接线图

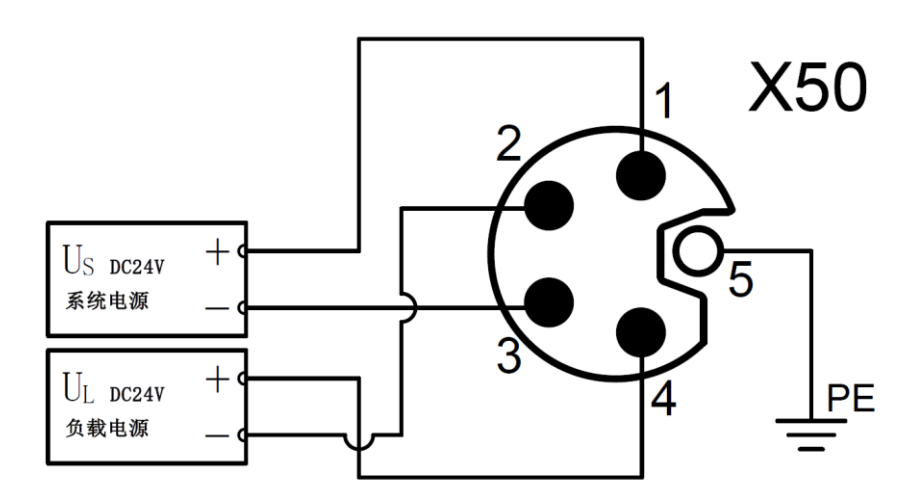

#### ← 注意事项

- 推荐系统电源和负载电源分别采用不同的开关电源进行供电, 保证运行的稳定性。
- 电源供给规则请参考["电源供给规则"](#page-16-0)章节。

#### <span id="page-14-2"></span>5.4.2 I/O 接口接线图

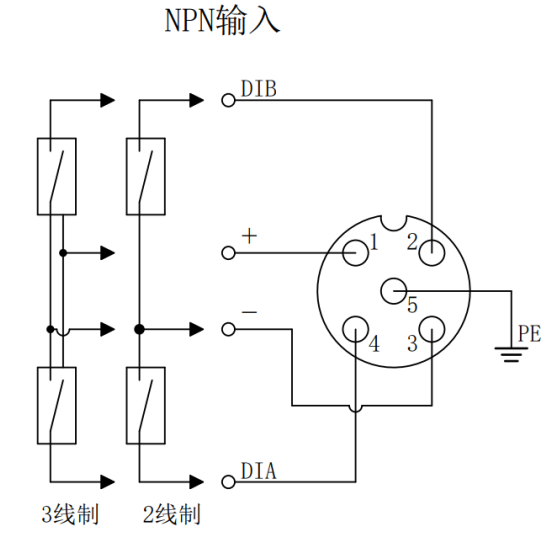

NPN输出

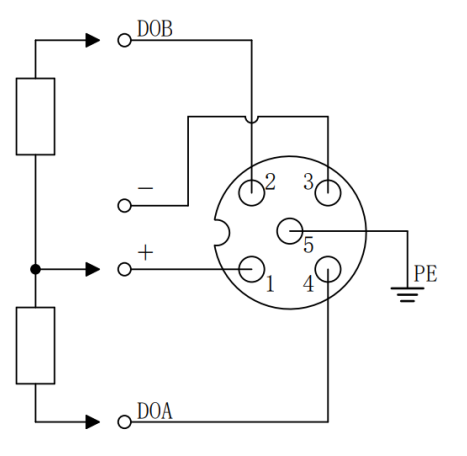

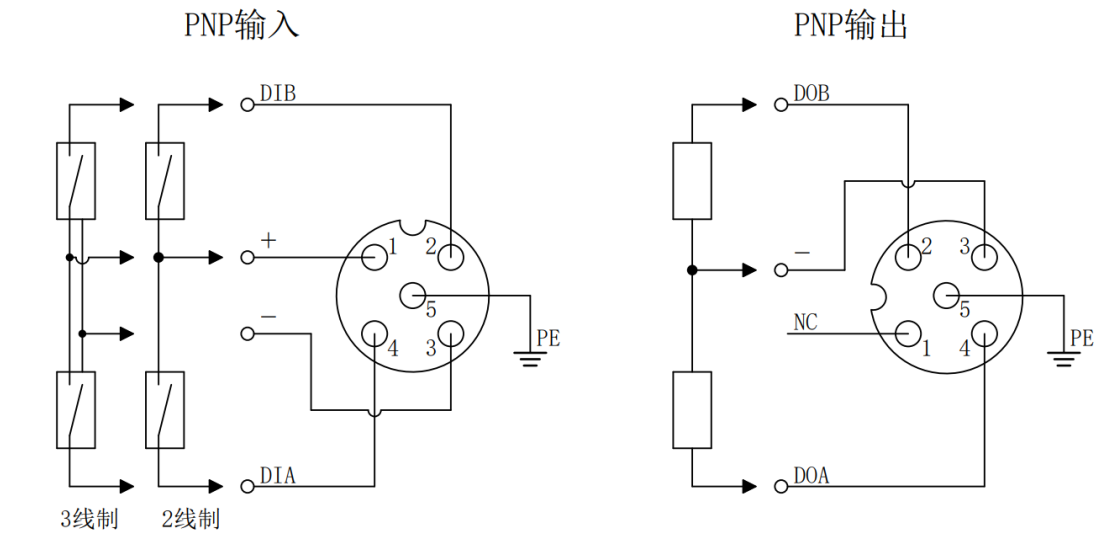

#### ← 注意事项

● 请在未使用的连接器接口上安装模块配套的防水帽并拧紧, 以免破坏 IP67 防护等级。

● PNP 输出接口的针脚 1 为 NC, 其他类型接口的针脚 1 为 + 24V UL。

# 6 电源供给规则

## <span id="page-16-1"></span><span id="page-16-0"></span>6.1 直接供电规则

每个模块的电源都从开关电源直接接入,不使用 OUT 接口。每个模块的负载电源的消耗电流总和应≤8A。

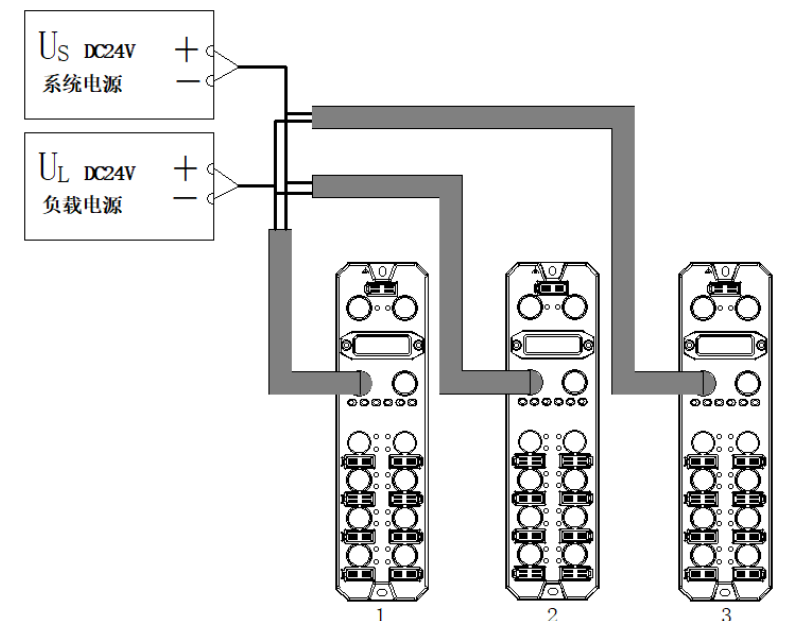

电源电缆中的压降根据模块的负载电源的消耗电流总和以及线缆材质不同而有差异,下表为使用我司标配线缆 时的压降。

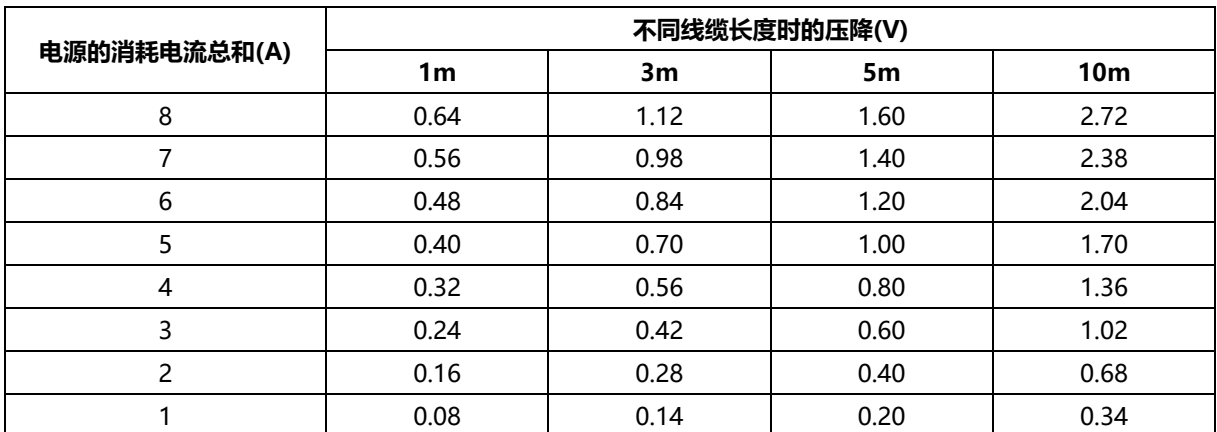

#### ■ 直接供电时模块总消耗电流计算示例

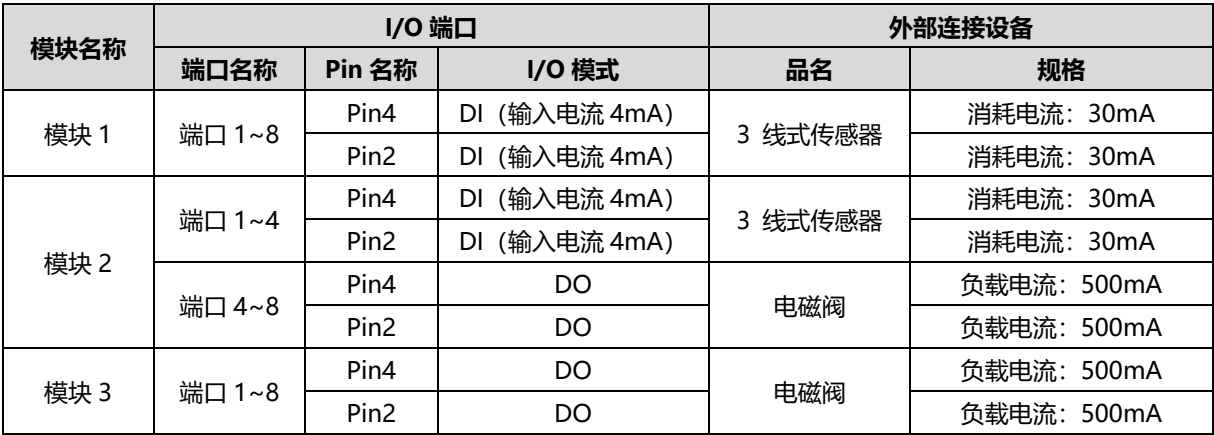

例如模块 1 为 PN7-1600A, 模块 2 为 PN7-0808A, 模块 3 为 PN7-0016A, 各模块使用情况如下表所示:

计算总消耗电流,单个模块计算电流如下表所示:

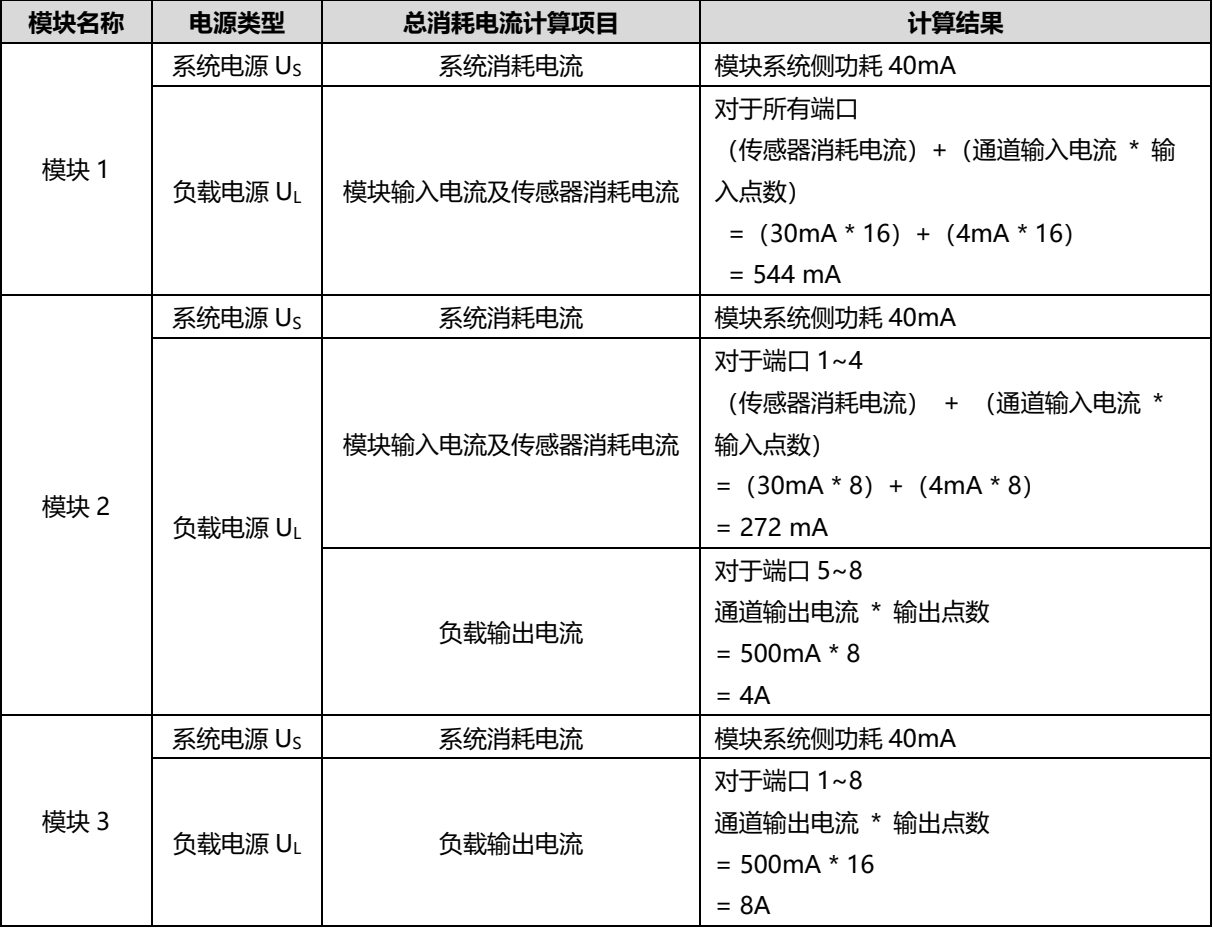

综上,每个模块的消耗电流如下:

对于系统电源 US,每个模块消耗电流为 40mA。

对于负载电源 UL:

模块 1 (PN7-1600A) 的负载电源 UL 消耗电流为 544 mA, 小于模块负载电源 UL 最大电流 8A。 模块 2 (PN7-0808A) 的负载电源 UL 消耗电流为 272 mA + 4A = 4.272A, 小于模块负载电源 UL 最大电流

8A。

模块 3 (PN7-0016A) 的负载电源 UL 消耗电流为 8A,等于模块负载电源 UL 最大电流 8A。

在此示例中,由于每个模块的总消耗电流总计均满足模块负载电源消耗电流总和≤8A,所以满足要求。

#### <span id="page-18-0"></span>6.2 串联供电规则

模块之间通过 OUT 接口串联供电,每个模块的负载电源的消耗电流总和应≤8A,所有模块的系统电源和负载 电源的消耗电流总和均应≤16A。

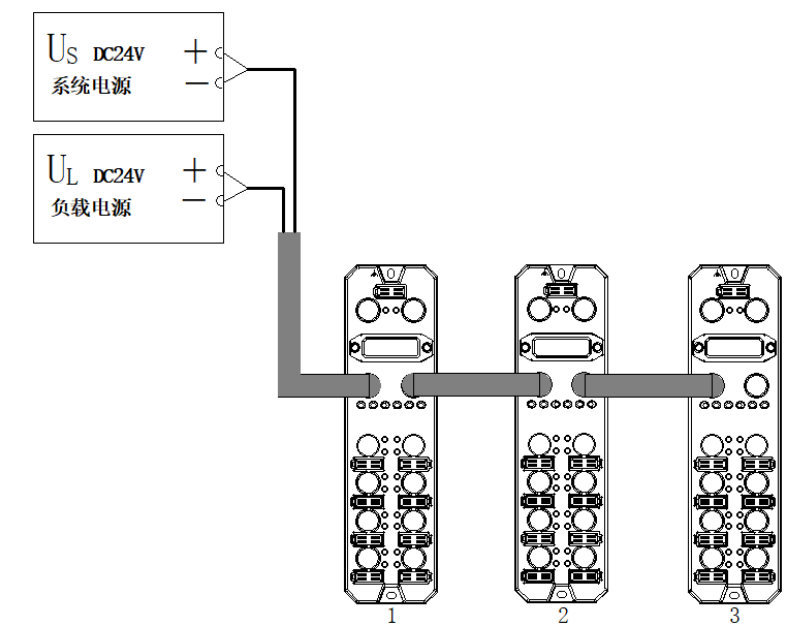

串联供电时,模块内部会有串联模块的消耗电流流过,因此会在模块内部回路中产生电压降。电源电缆中的压 降根据模块的负载电源的消耗电流总和以及线缆材质不同而有差异,下表为使用我司标配线缆时的压降。

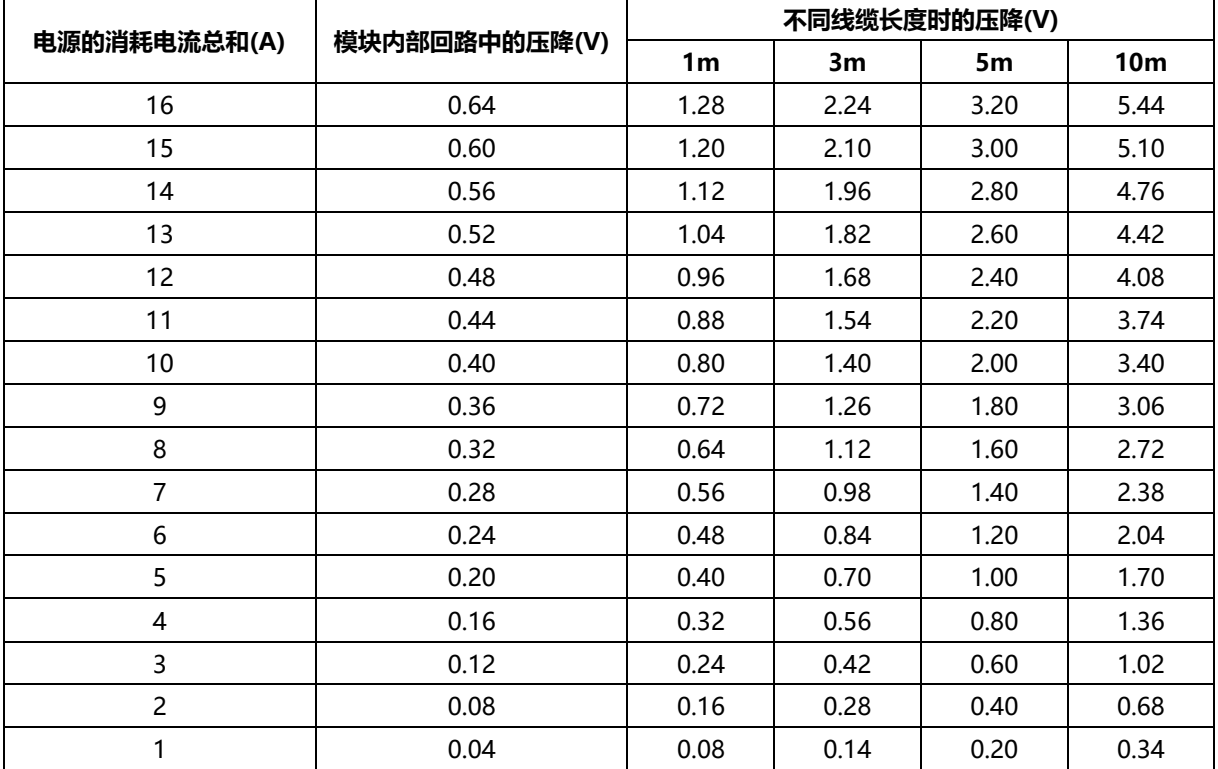

#### ← 注意事项

- 每个模块的负载每个模块的负载电源的消耗电流总和应≤8A。
- 如上图所示,串联供电时所有模块的系统电源和负载电源的消耗电流总和均应满足"1+2+3"≤16A 的规则。

#### ■ 串联供电时模块总消耗电流计算示例

例如模块 1 为 PN7-1600A, 模块 2 为 PN7-0808A, 模块 3 为 PN7-0016A, 各模块使用情况与["直接供电](#page-16-1) [时模块总消耗电流计算示例"](#page-16-1)相同。

计算总消耗电流:

 $U_S = 40mA + 40mA + 40mA = 120mA$ 

 $U_L$  = 544mA + 4.272A + 8A = 12.816A

在此示例中,由于所有模块的系统电源 U<sub>S</sub>及负载电源 UL 消耗电流总和满足"1+2+3"≤16A 的规则,所以 满足要求。

← 注意事项

● 串联供电模式, 若系统电源 Us消耗电流总和或负载电源 U」消耗电流总和超过 16A, 请将部分模块改成直接供 电模式, 以保证系统电源 Us 消耗电流总和或负载电源 UL 消耗电流总和≤16A。

## 7 使用

## <span id="page-20-1"></span><span id="page-20-0"></span>7.1 参数及功能配置

#### <span id="page-20-2"></span>7.1.1数字量输入滤波功能

数字量输入滤波可防止程序响应输入信号中的意外快速变化,这些变化可能因开关触点跳跃或电气噪声产生。 数字量输入滤波目前固定配置为 3ms, 可以滤除 3ms 之内的杂波, 通道不可单独配置。

3 ms 的输入滤波时间表示单个信号从"0"变为"1", 或从"1"变为"0"持续 3 ms 才能够被检测到, 而 短于 3 ms 的单个高脉冲或低脉冲不会被检测到。

#### <span id="page-20-3"></span>7.1.2输出清空保持功能

清空/保持功能针对模块的输出信号,此功能可以配置在总线异常状态下的模块输出动作。 保持输出:通讯断开时,模块输出通道一直保持输出。 清空输出:通讯断开时,模块输出通道清空输出。

#### <span id="page-20-4"></span>7.1.3通道输入输出配置

对于输入输出可配置的模块,可以配置参数使每个通道实现输入或输出功能,每个通道均可单独配置。

本手册以 TIA Portal V17 为例介绍参数配置方法, 具体步骤详[见参数设置。](#page-30-0)

#### <span id="page-21-1"></span><span id="page-21-0"></span>7.2.1在 TIA Portal V17 软件环境下的应用

#### **1、准备工作**

- ⚫ **硬件环境**
	- ➢ **模块型号 PN7-0016A+**
	- ➢ **计算机一台,预装 TIA Portal V17 软件**
	- ➢ **PROFINET 专用屏蔽电缆**
	- ➢ **西门子 PLC 一台,本说明以西门子 S7-1200 CPU1214C DC/DC/DC 为例**
	- ➢ **开关电源一台**
	- ➢ **模块安装导轨及导轨固定件**
	- ➢ **设备配置文件** 配置文件获取地址:<https://www.solidotech.com/documents/configfile>
- ⚫ **硬件组态及接线 请按照"5 [安装和接线"](#page-12-0)要求操作**

#### **2、新建工程**

a. 打开 TIA Portal V17 软件,单击"创建新项目",各项信息输入完成后单击"创建",如下图所示。

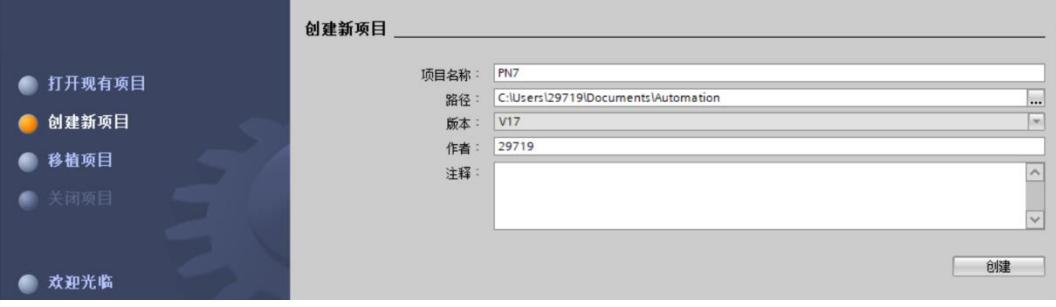

- ◆ 项目名称:自定义,可保持默认。
- ◆ 路径:项目保持路径,可保持默认。
- ◆ 版本:可保持默认。
- ◆ 作者:可保持默认。
- ◆ 注释:自定义,可不填写。

#### **3、添加 PLC 控制器**

a. 单击"组态设备",如下图所示。

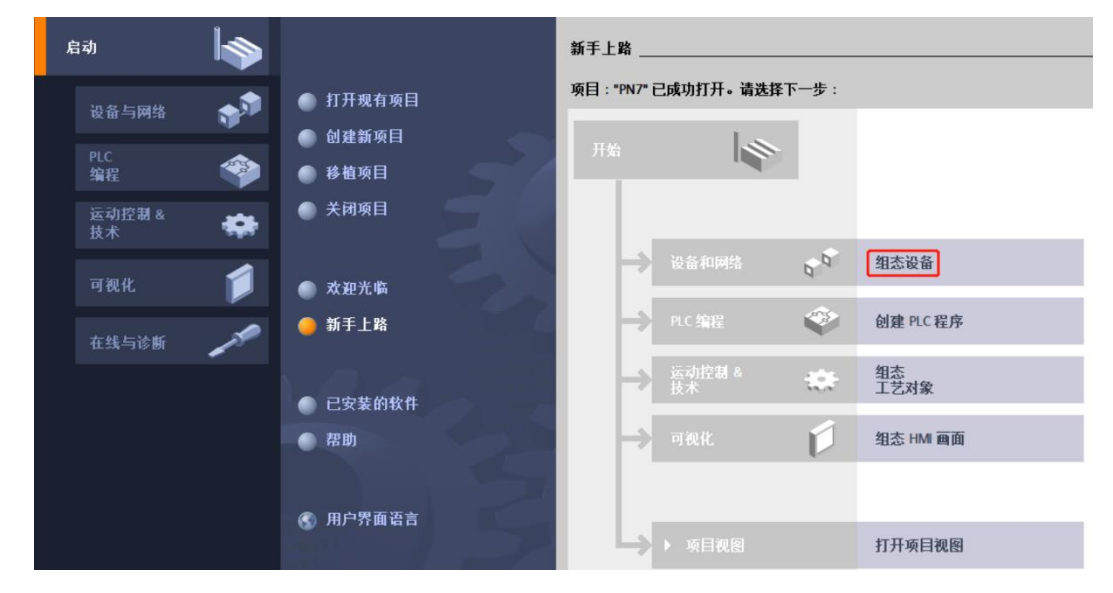

b. 单击"添加新设备",选择当前所使用的 PLC 型号,单击"添加",如下图所示。添加完成后可查看到 PLC 已经添加至设备导航树中。

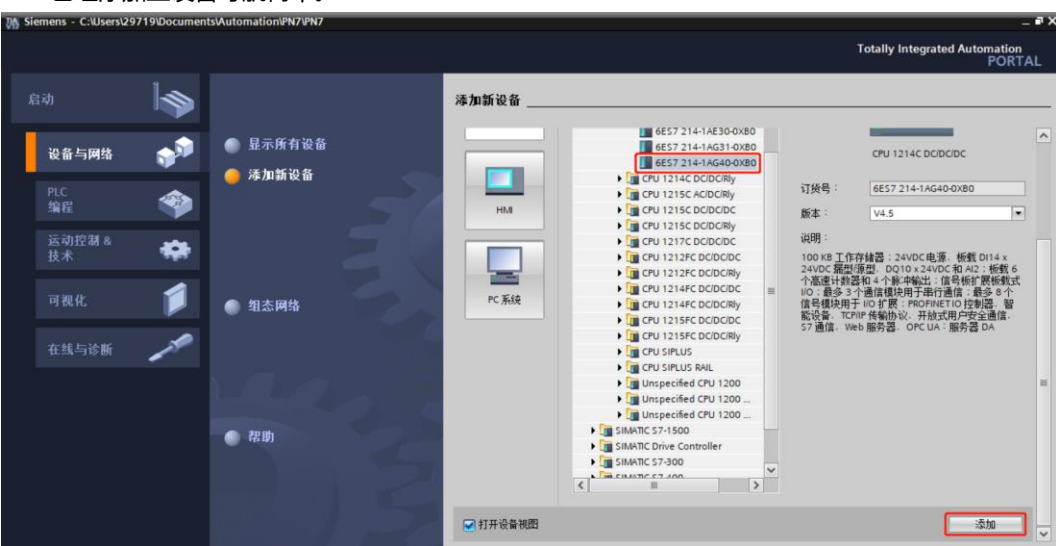

#### **4、扫描连接设备**

a. 单击左侧导航树"在线访问 -> 更新可访问的设备", 如下图所示。

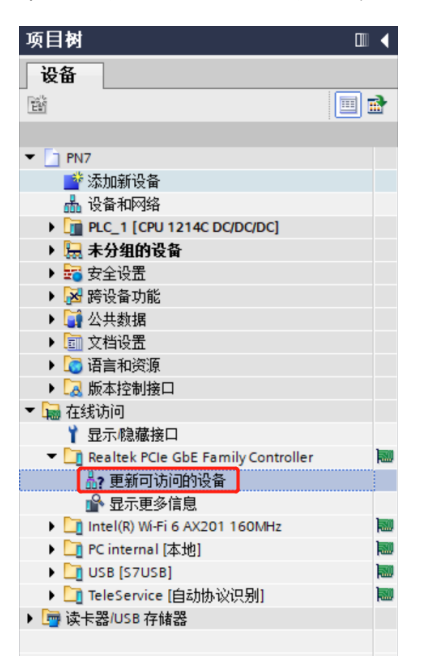

b. 更新完毕,显示连接的从站设备,如下图所示。

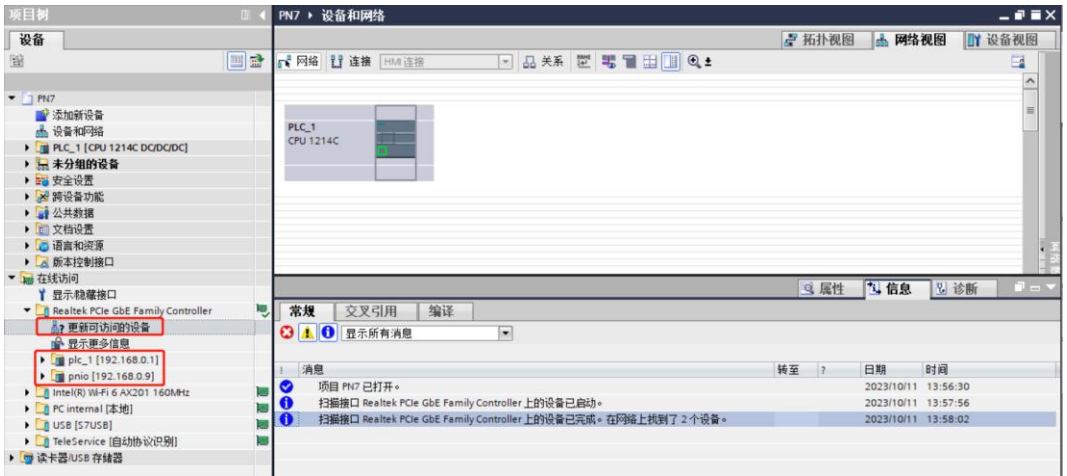

电脑的 IP 地址必须和 PLC 在同一网段, 若不在同一网段, 修改电脑 IP 地址后, 重复上述步骤。

#### **5、添加 GSD 配置文件**

- a. 菜单栏中, 选择"选项 -> 管理通用站描述文件(GSDML)(D)"。
- b. 单击"源路径"选择文件。
- c. 查看要添加的 GSD 文件的状态是否为"尚未安装",未安装单击"安装"按钮, 若已安装, 单击"取 消",跳过安装步骤。

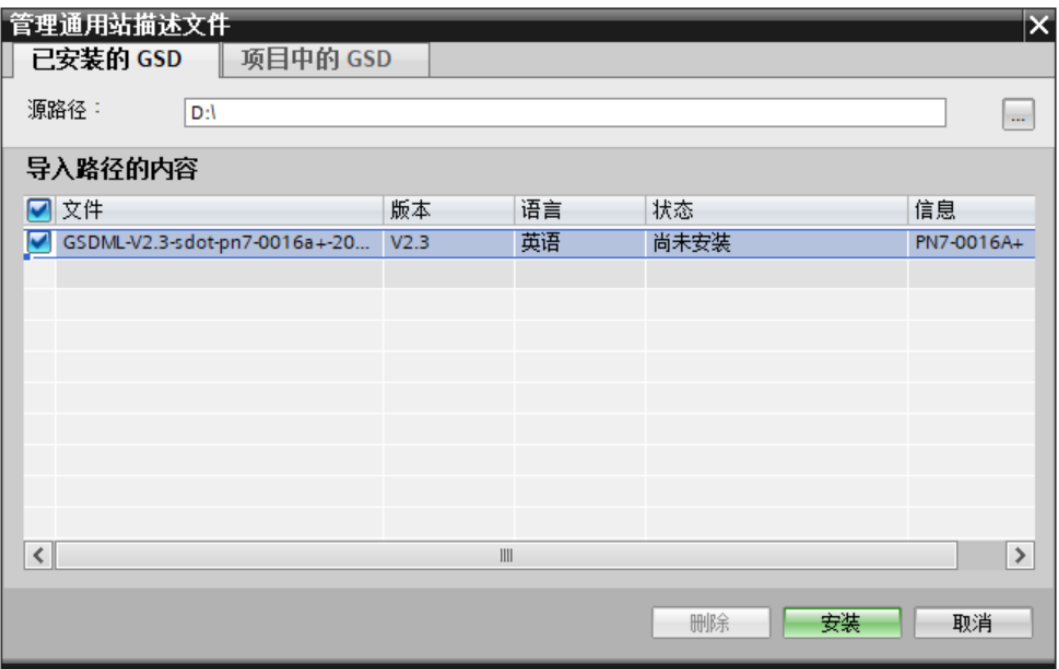

#### **6、添加从站设备**

- a. 双击左侧导航树"设备与网络"。
- b. 单击右侧"硬件目录"竖排按钮,目录显示如下图所示。

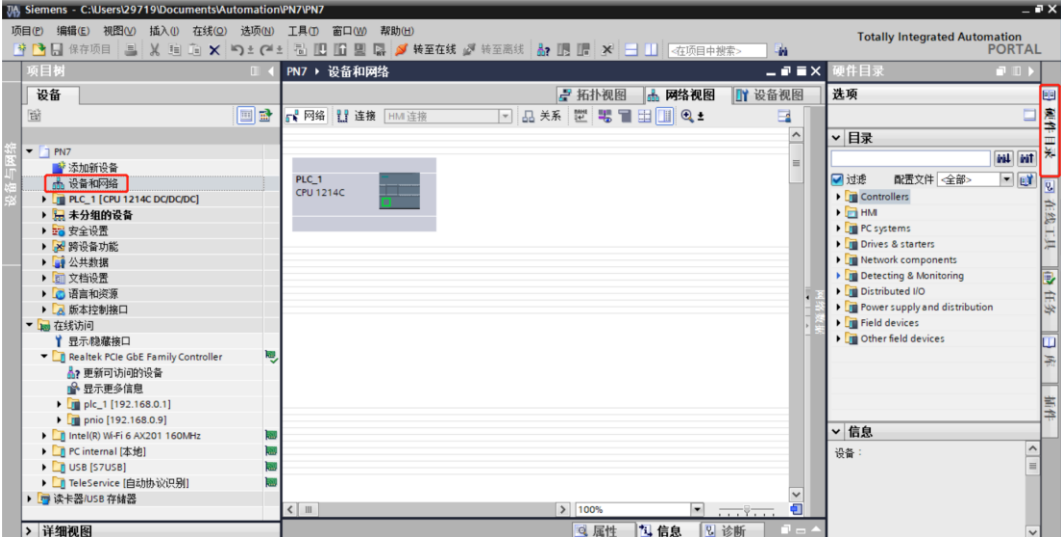

c. 在硬件目录的搜索框输入"PN7-0016A+"搜索模块,搜索完成后,拖动或双击"PN7-0016A+"至"网 络视图",如下图所示。如连接多个模块可在右侧"硬件目录"下,根据实际拓扑依次添加模块。

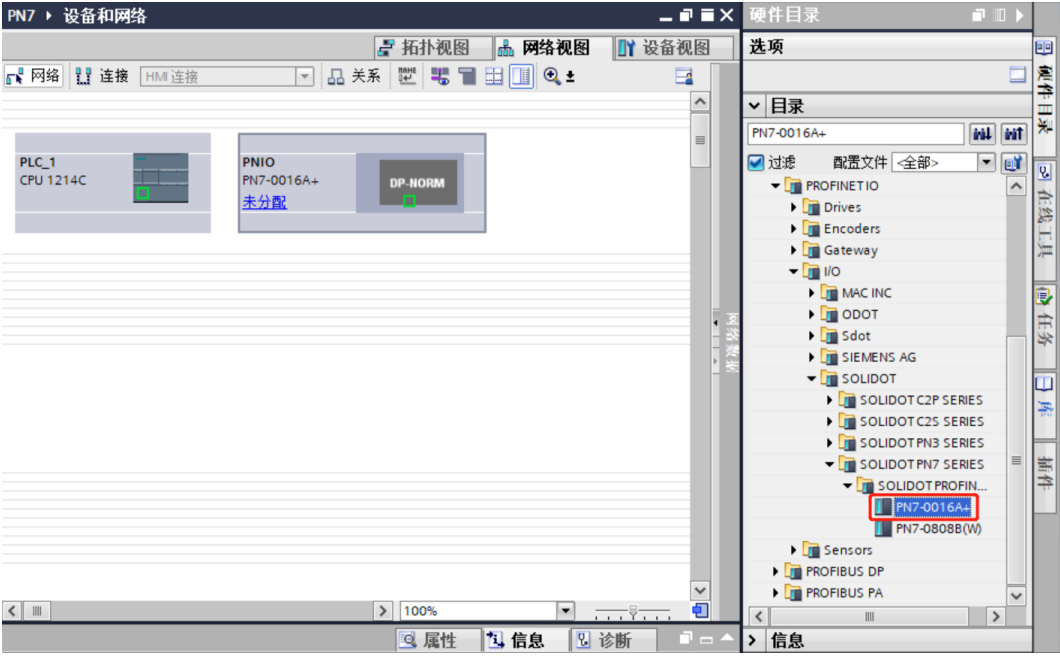

d. 单击从站设备上的"未分配(蓝色字体)", 选择"PLC\_1.PROFINET 接口\_1", 如下图所示。

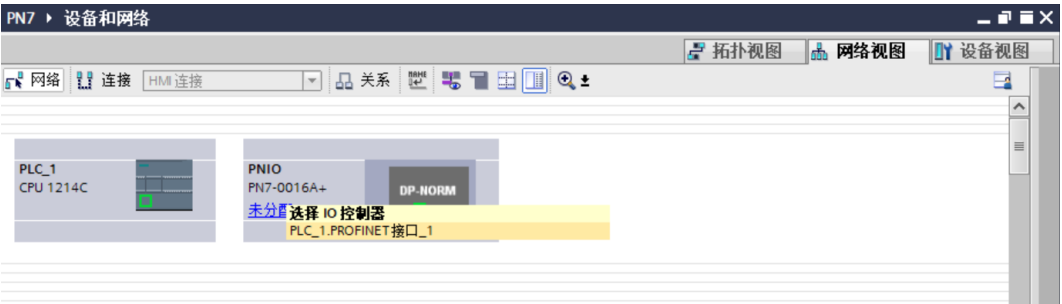

e. 连接完成后,如下图所示。

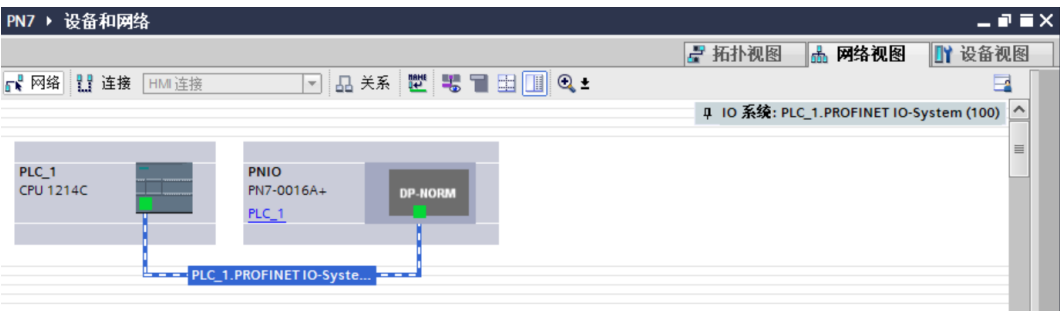

f. 单击设备名称,重命名设备,如下图所示。

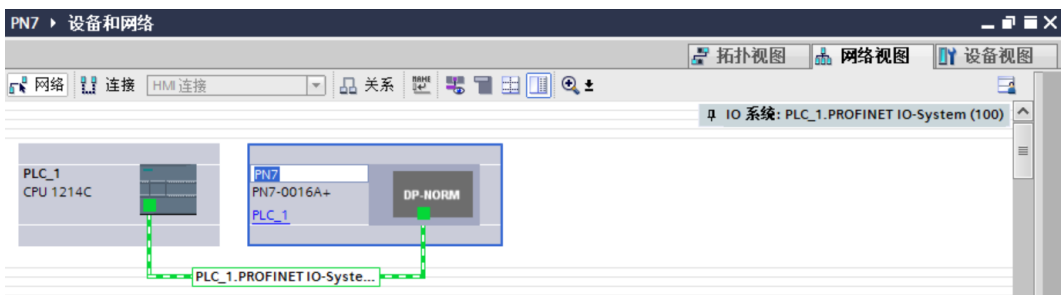

g. 单击"设备视图"进入设备概览,可以看到拓扑组态信息,包括系统自动分配的 I/O 地址, I/O 地址可以 自行更改,如下图所示。

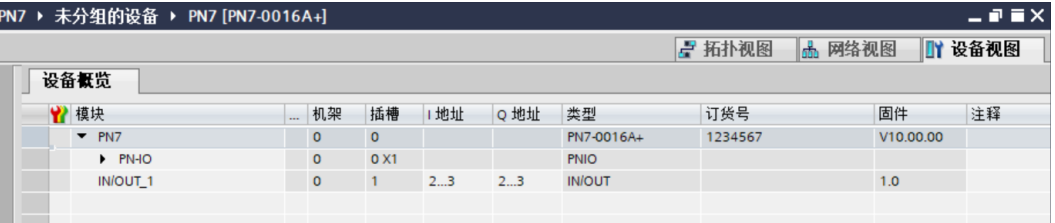

#### **7、分配设备名称**

- PN7 ▶ 设备和网络  $\times$ ■ 拓扑视图 ■ 网络视图 ■ 设备视图  $\Box$ 10 系统: PLC\_1.PROFINET IO-System (100) 4 E. PLC\_1<br>CPU 1214C **PN7**<br>PN7-0016A+  $PLC_1$ PLC\_1.PROFINET10-Sys  $Ctrl + X$ ¥ 剪切(T)  $Ctrl + C$ **Tai 粘贴(P)**  $Ctrl + V$ L **X 删除(D)** Del 重命名(N)  $F<sub>2</sub>$ 分配给新的 DP 主站/IO 控制器 编译 灬<del>…</del><br>下载到设备(L) ● 转至在线(N)  $Ctrl+K$ ■转至离线(F)  $Ctrl + M$ **可 左线和诊断(D)**  $C$ trl $\pm$ D 世分配设备名称 **Assign PROFIs** □ 接收报警 ----------<br>更新并显示强制的操作数 ä 显示目录  $\frac{1}{2}$  100% Ctrl+Shift+C  $\overline{\phantom{0}}$ Q属性 Alt+Enter 2 属性 2 信息 图诊断
- a. 切换到"网络视图", 右击 PLC 和 PN7 的连接线, 选择"分配设备名称", 如下图所示。

b. 弹出"分配 PROFINET 设备名称"窗口,如下图所示。

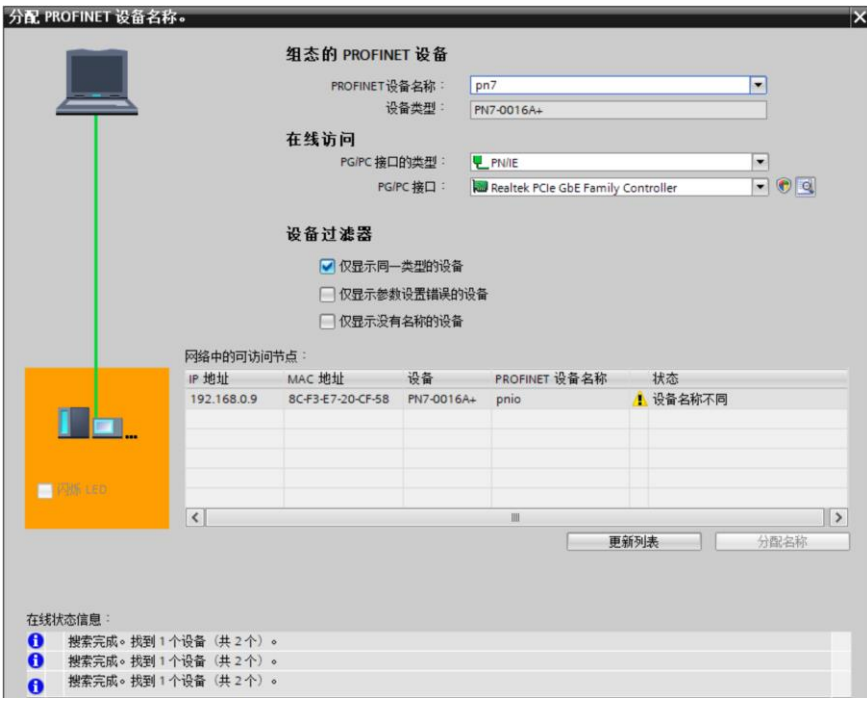

查看模块丝印上的 MAC 地址是否与所分配设备名称的 MAC 地址相同。

- ◆ PROFINET 设备名称: "分配 PROFINET 设备名称"中设置的名称。
- ◆ PG/PC 接口的类型: PN/IE。
- ◆ PG/PC 接口: 实际使用的网络适配器。
- c. 依次选择从站设备,单击"更新列表",单击"分配名称"。查看"网络中的可访问节点"中,节点的状 态是否为"确定",如下图所示。 公司 DROEINET 边名夕夜

 $\overline{\mathbf{R}}$ 

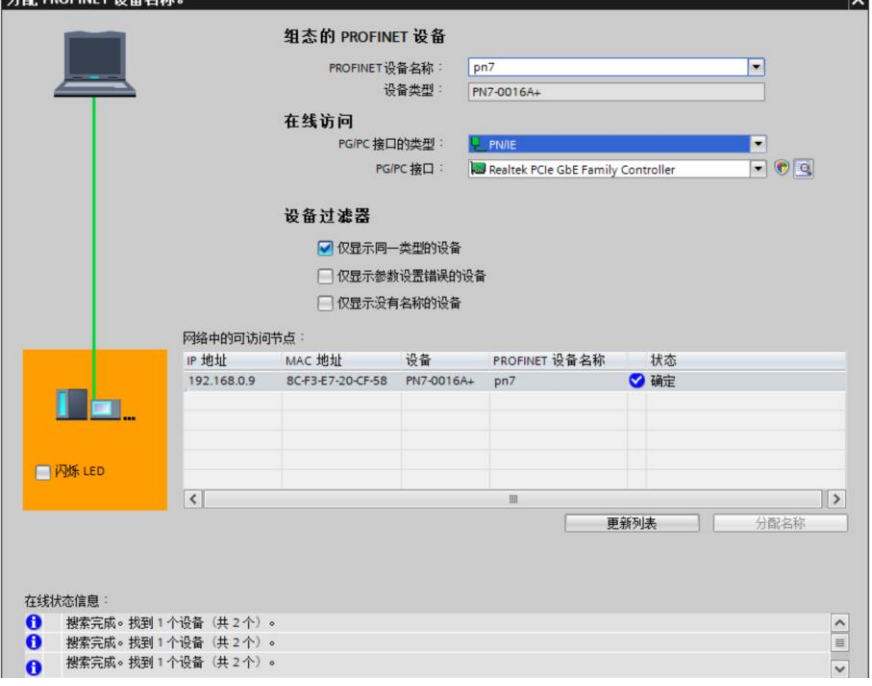

d. 单击"关闭"。

#### **8、下载组态结构**

- a. 在"网络视图"中,选中 PLC。
- b. 单击菜单栏中的  $\Box$  按钮, 将当前组态下载到 PLC 中。
- c. 在弹出的"扩展到下载到设备"界面,配置如下图所示。

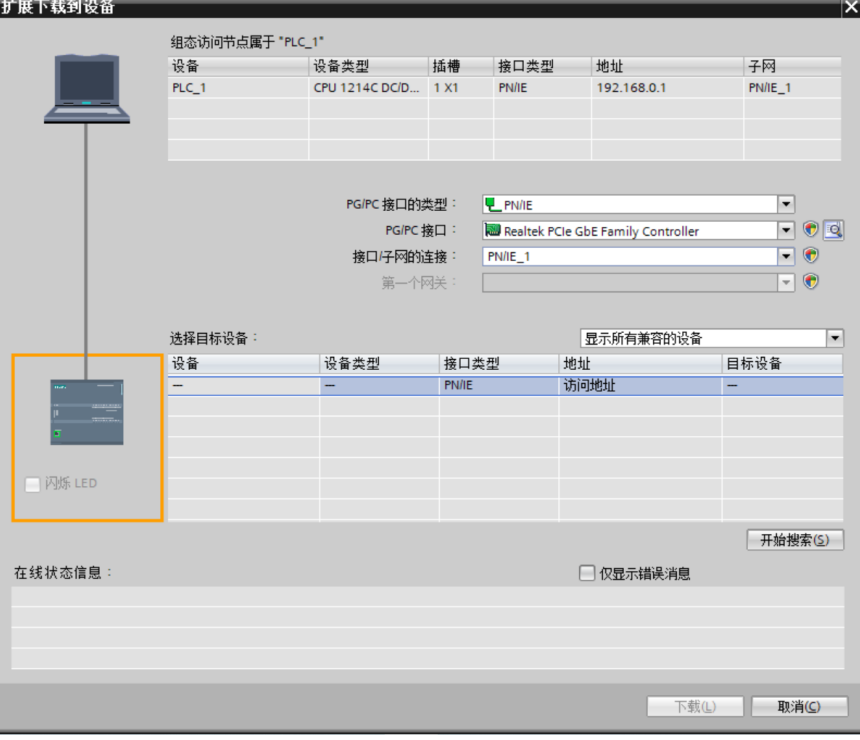

d. 单击"开始搜索"按钮, 如下图所示。

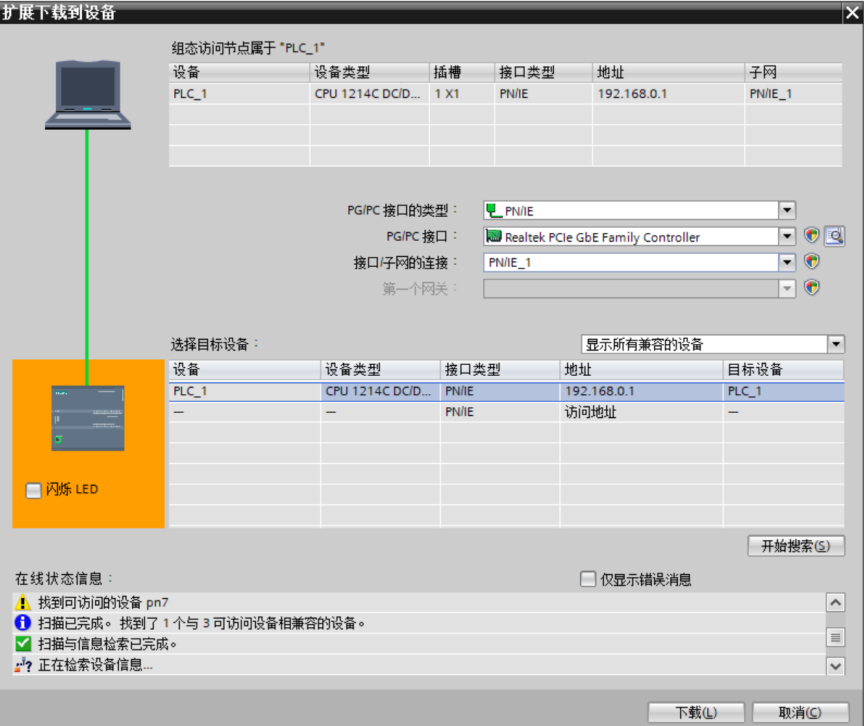

- e. 单击"下载"。
- f. 选择"在不同步的情况下继续", 如下图所示。

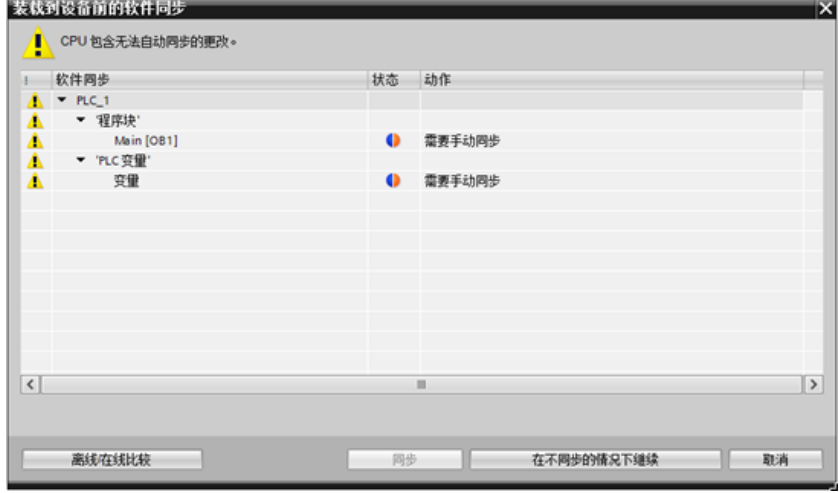

g. 选择"全部停止"。

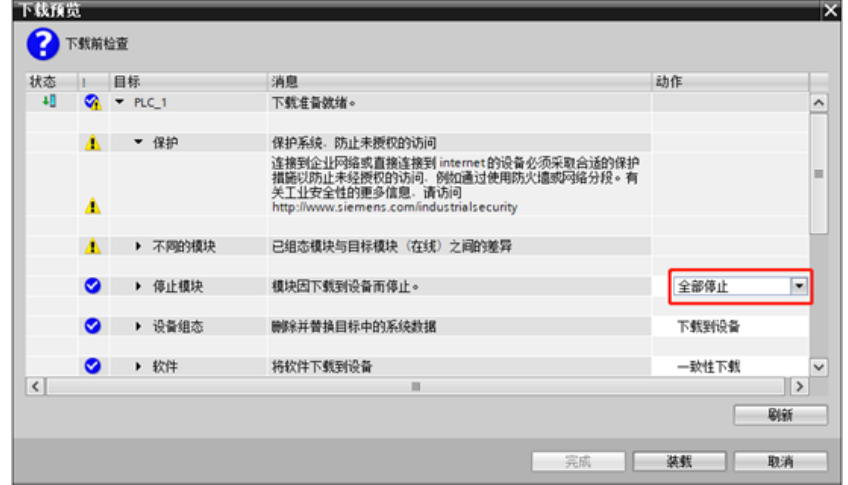

- h. 单击"装载"。
- i. 单击"完成"。
- j. 将设备重新上电。

#### **9、通讯连接**

a. 单击 IS 按钮, 之后单击"转至在线"按钮, 图标均为绿色即连接成功, 如下图所示。

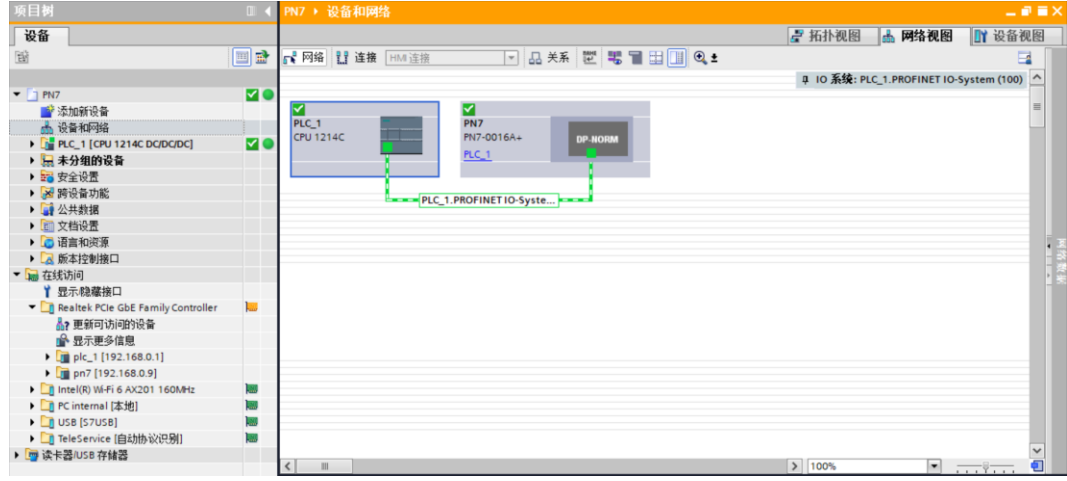

#### <span id="page-30-0"></span>**10、 参数设置**

a. 打开"网络视图", 在离线状态下, 右击耦合器视图图标部分, 单击"属性", 如下图所示。

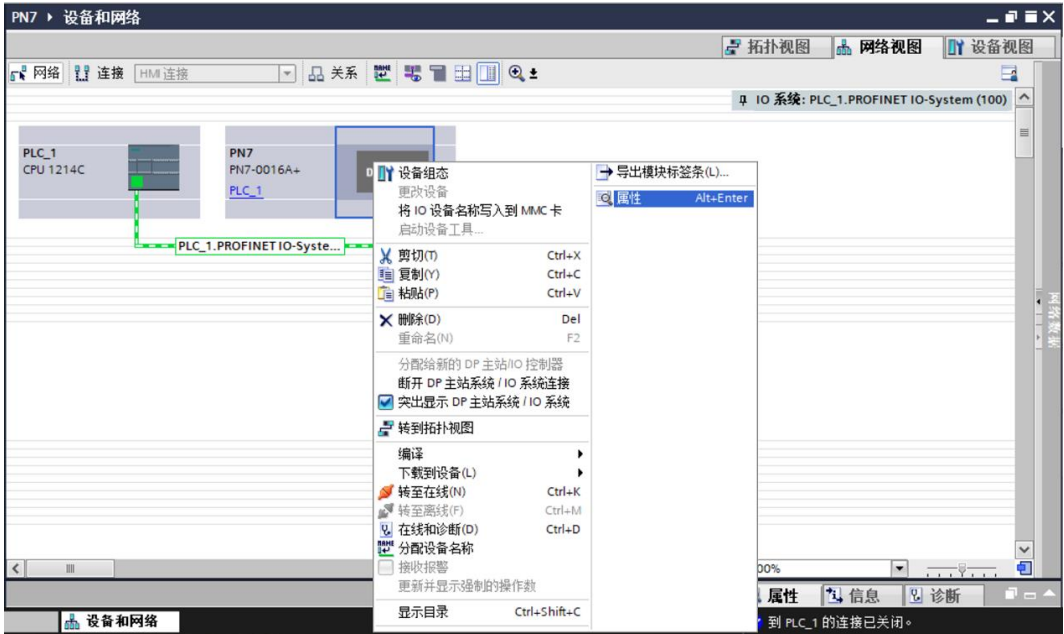

b. 在属性页面,单击"模块参数", 如下图所示。输出清空保持参数和通道输入输出配置参数可以根据实际 使用需要进行配置。配置完成后, 重新下载程序至 PLC 中, PLC 与模块需要重新上电。

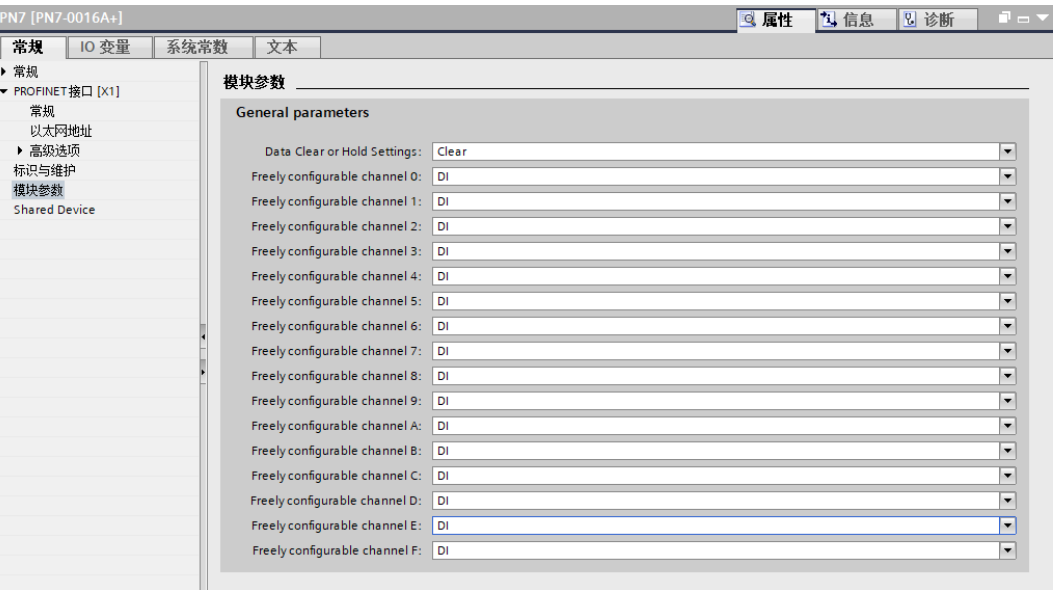

c. 例如配置通道 0~9 为输入类型, 配置通道 A~F 为输出类型, 如下图所示。配置完成后, 重新下载程序至 PLC 中, PLC 与模块需要重新上电。

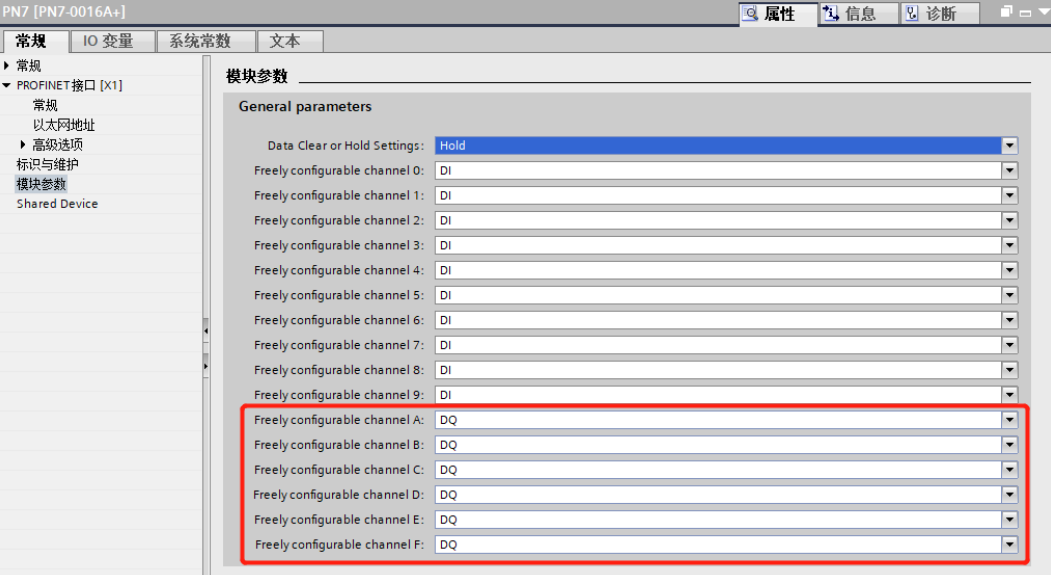

#### **11、 功能验证**

a. 展开左侧的项目导航, 选择"监控与强制表", 如下图所示。

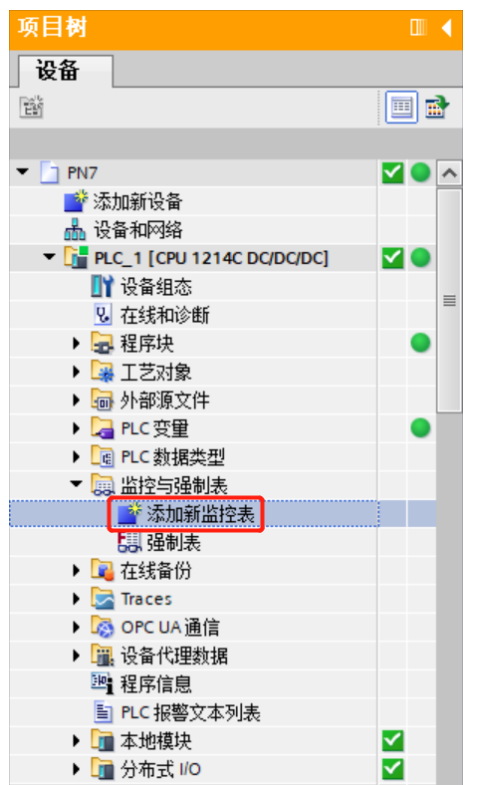

b. 双击"添加新监控表",系统新增监控表,如下图所示。

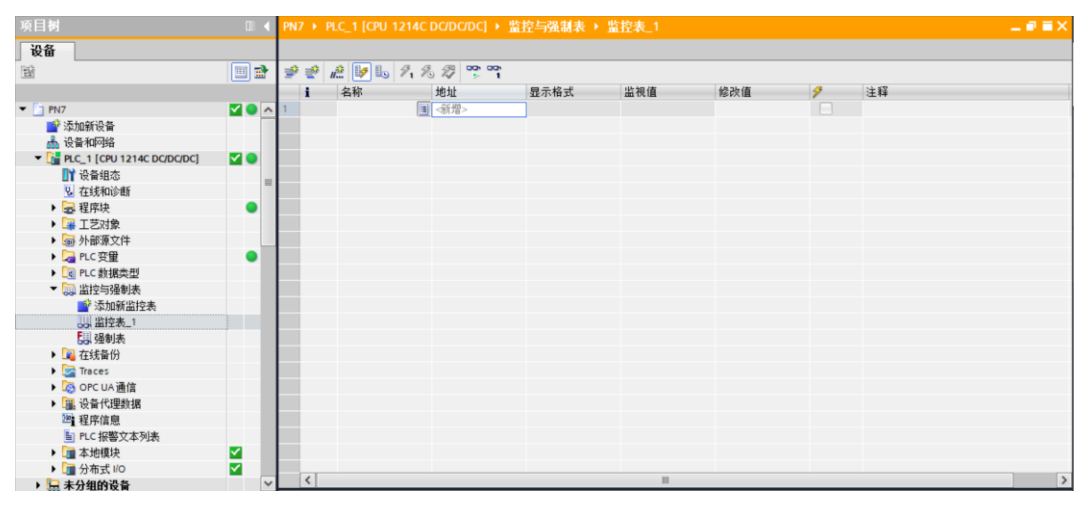

c. 打开"设备视图", 查看设备概览中模块 PN7-0016A+的通道 Q 地址 (输出信号的通道地址)和 I 地址 (输入信号的通道地址)。

例如查看到 PN7-0016A+模块的"Q 地址"为 2~3, "I 地址"为 2~3, 如下图所示。

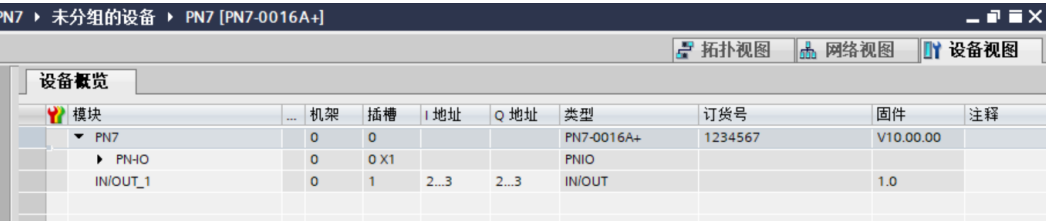

d. 在监控表的地址单元格填写输入输出通道地址,模块通道 0~9 为输入类型, 配置通道 A~F 为输出类型,

如写入"%I2.0"~"%I3.7","%Q2.0"~"%Q3.7",按"回车键",全部填写完毕后,单击 按 钮,对数据进行监控,如下图所示。输入通道 0~9 对应监控表中的"%I2.0"~ "%I3.1",输出通道 A~F 对应监控表中的"%Q3.2" ~ "%Q3.7"。

PN7 ▶ PLC\_1 [CPU 1214C DC/DC/DC] ▶ 监控与强制表 ▶ 监控表\_1

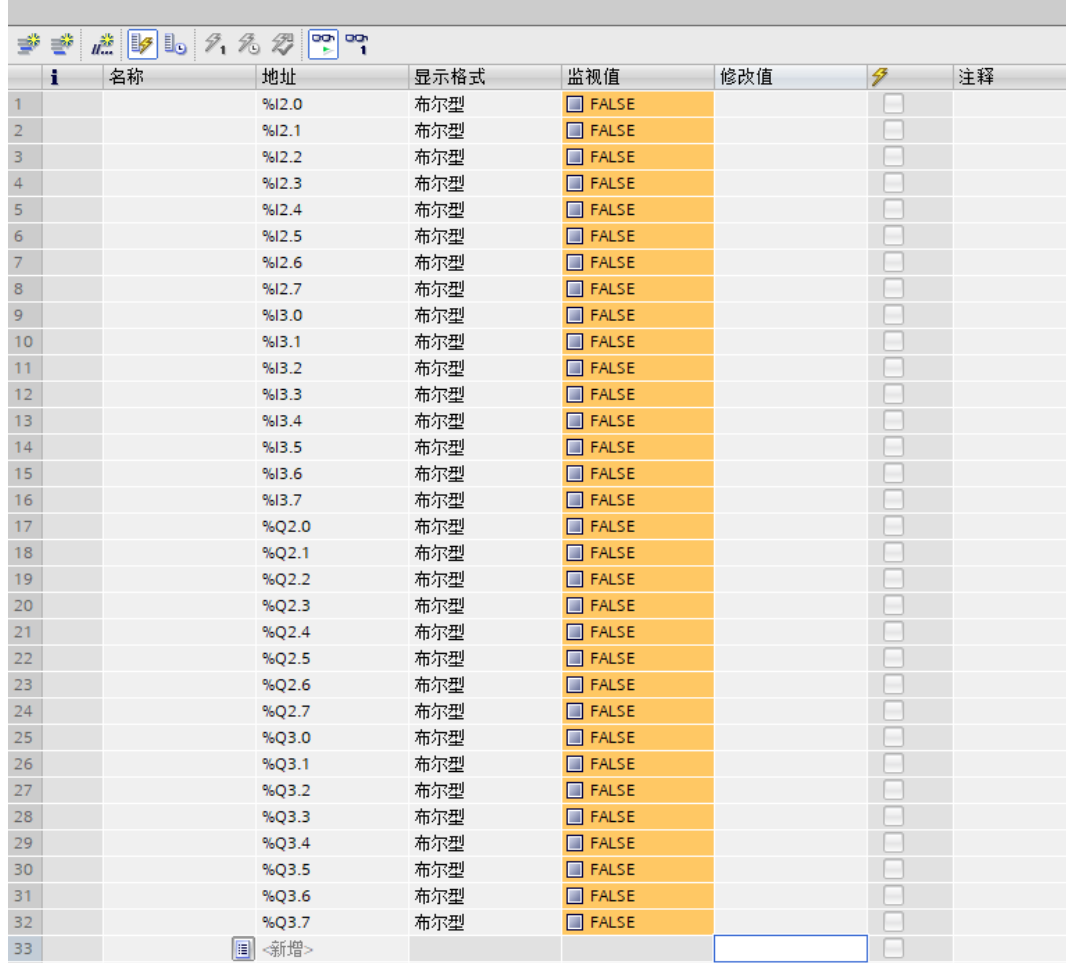

 $\Box \bullet \blacksquare \times$ 

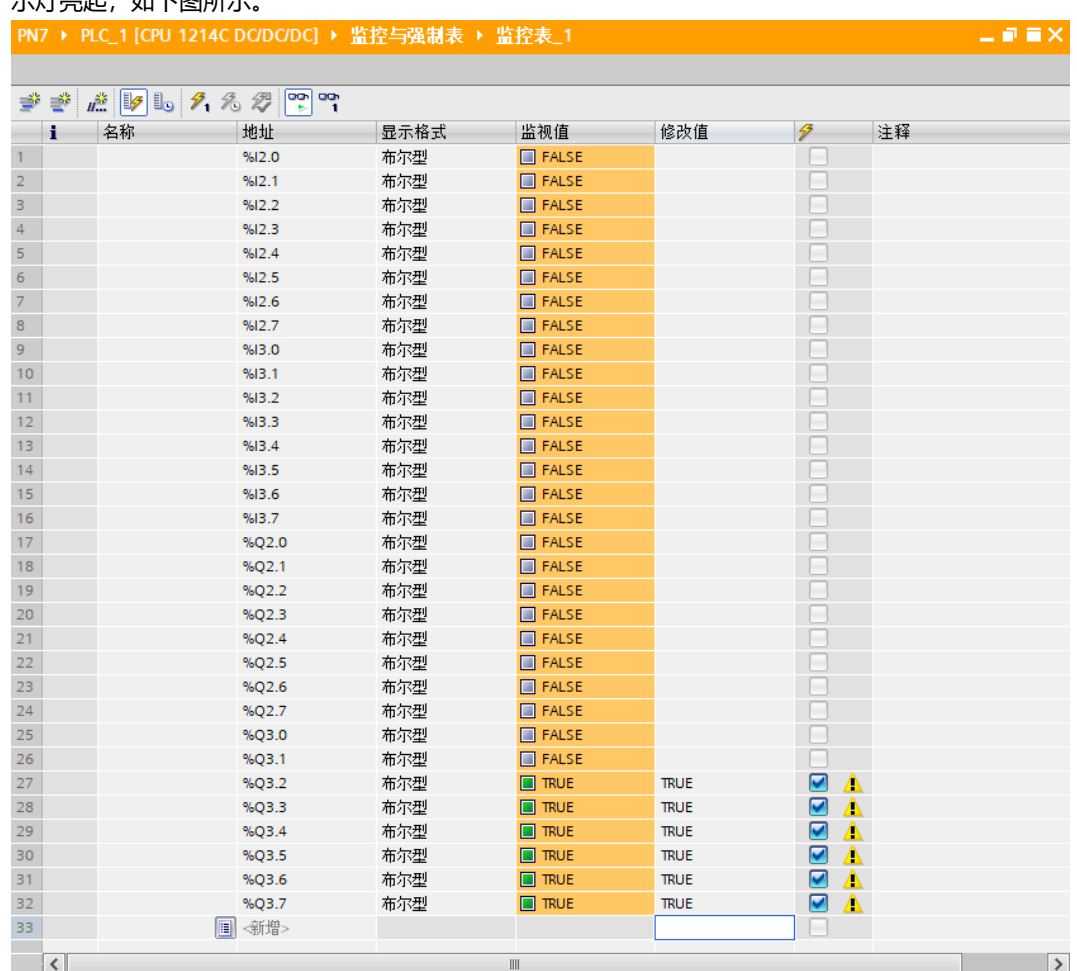

e. 在"%Q3.2"~"%Q3.7"的"修改值"单元格输入"1",单击<sup>タ,</sup>按钮写入,看到对应输出通道 A~F 指 示灯亮起,如下图所示。

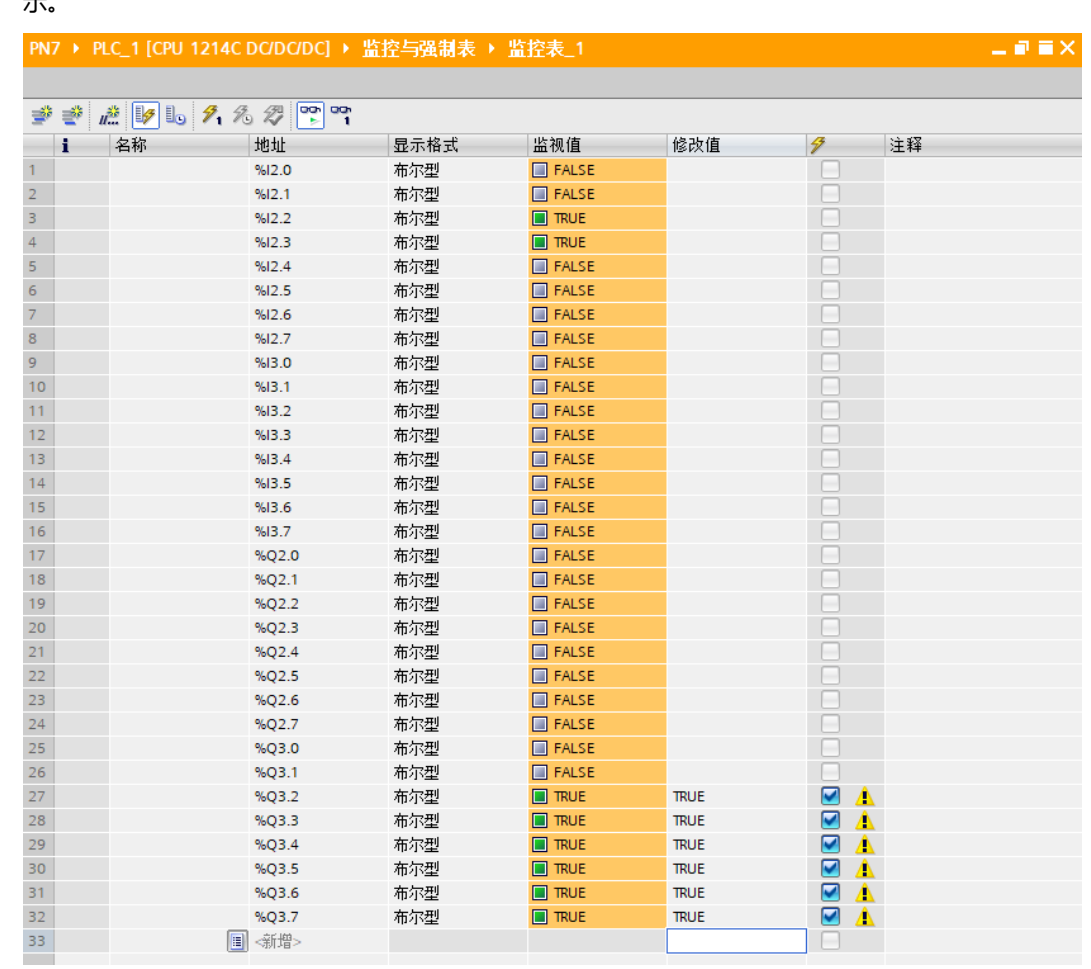

f. 当模块的输入通道 2 和通道 3 输入有效电压时, 可以在"%I2.2"~ "%I2.3"中监视到输入值, 如下图所 示。

#### <span id="page-36-0"></span>7.2.2在 STEP 7-MicroWIN SMART 软件环境下的应用

**1、准备工作**

#### ⚫ **硬件环境**

- ➢ **模块型号 PN7-0016A+**
- ➢ **计算机一台,预装 STEP 7-MicroWIN SMART V2.6 软件**
- ➢ **PROFINET 专用屏蔽电缆**
- ➢ **西门子 PLC 一台,本说明以西门子 S7-200 SMART 为例**
- ➢ **开关电源一台**
- ➢ **模块安装导轨及导轨固定件**
- ➢ **设备配置文件** 配置文件获取地址:<https://www.solidotech.com/documents/configfile>
- ⚫ **硬件组态及接线 请按照"5 [安装和接线"](#page-12-0)要求操作**
- **2、添加 PLC**
	- a. 打开 STEP 7-MicroWIN SMART 软件。
	- b. 双击左侧导航树  $\blacksquare$  CPU ST30 按钮, 弹出"系统块"窗口, 选择 PLC 对应的 CPU 型号, 单击"确定"按 钮,如下图所示。

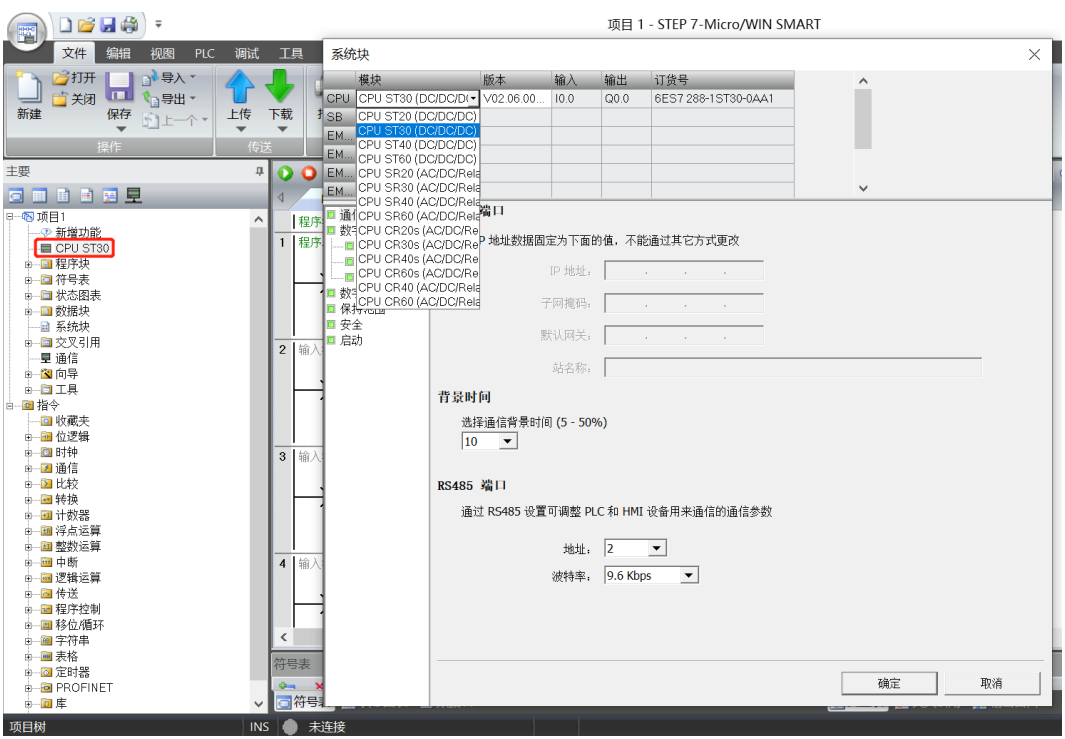

c. 单击左侧导航树 道信 按钮,弹出"通信"窗口,切换通信接口为 PLC 实际使用的接口,单击"查找

CPU"按钮,查找到 PLC,如下图所示。

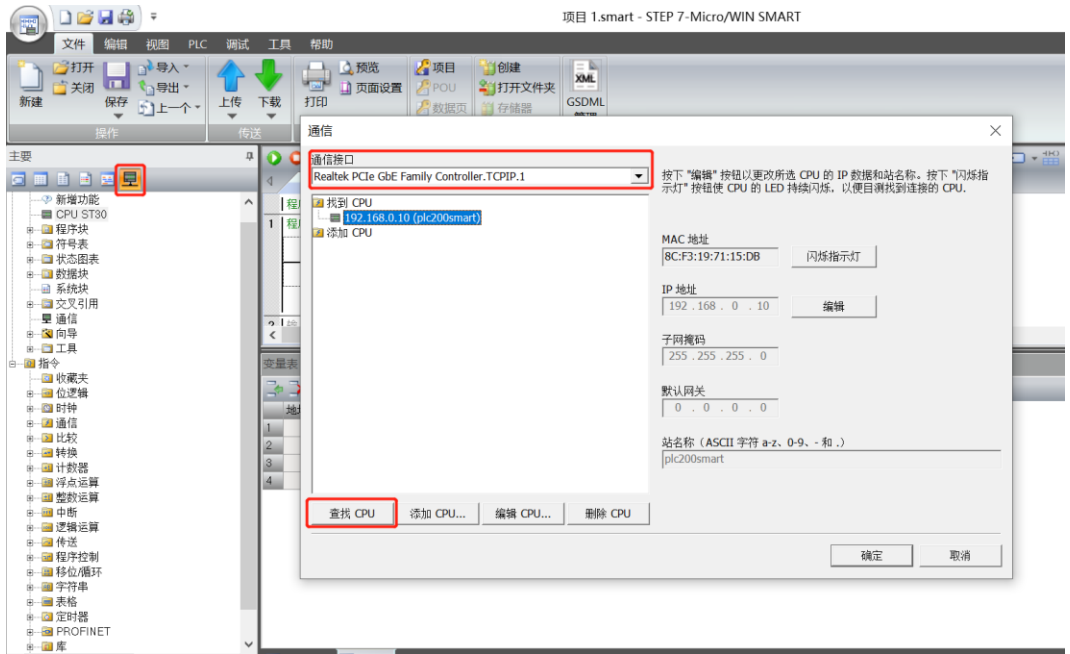

d. 单击通信窗口中的"编辑"按钮, 编辑按钮切换为设置按钮, IP 地址输入框点亮, 修改 IP 地址与电脑接口 的 IP 地址同网段, 修改完成后, 再次单击"设置"按钮, 设置完成后单击"确定"按钮, 如下图所示。注 意:可以只修改电脑以太网接口的 IP 地址, 与 PLC 地址同网段即可。

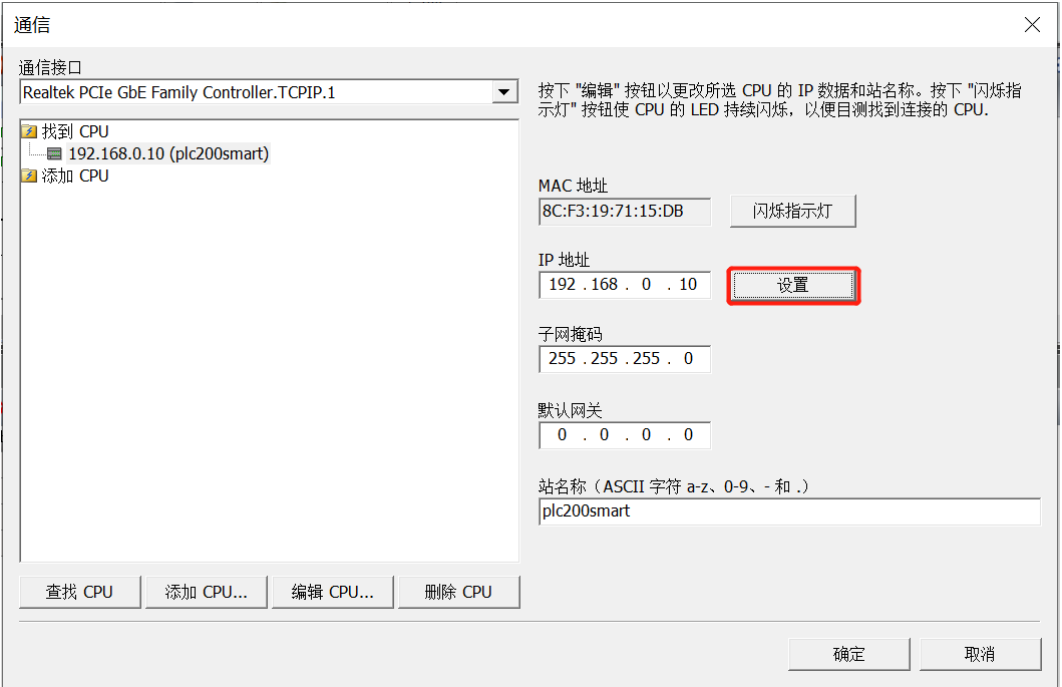

#### **3、导入 GSD 文件**

a. 单击菜单栏"文件 -> GSDML 管理",单击 GSDML 管理窗口中的"浏览"按钮,选择要导入的 GSDML 文件,单击"确认"按钮,如下图所示。

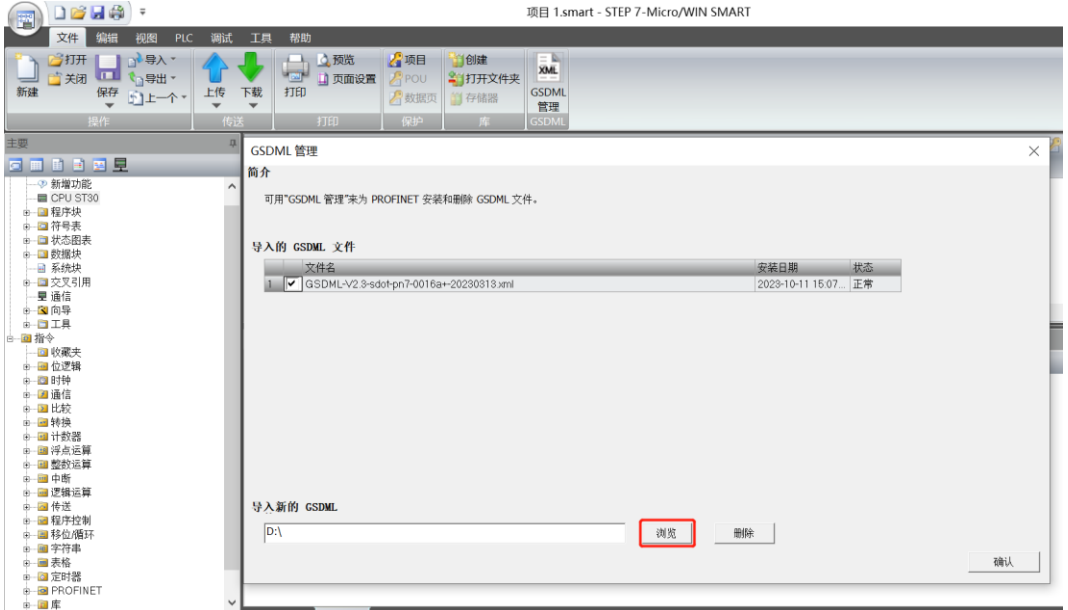

#### **4、查找设备**

a. 单击菜单栏"工具 -> 查找 PROFINET 设备", 弹出查找 PROFINET 设备窗口, 切换通信接口为 PLC 实 际使用的接口,单击"查找设备",如下图所示。

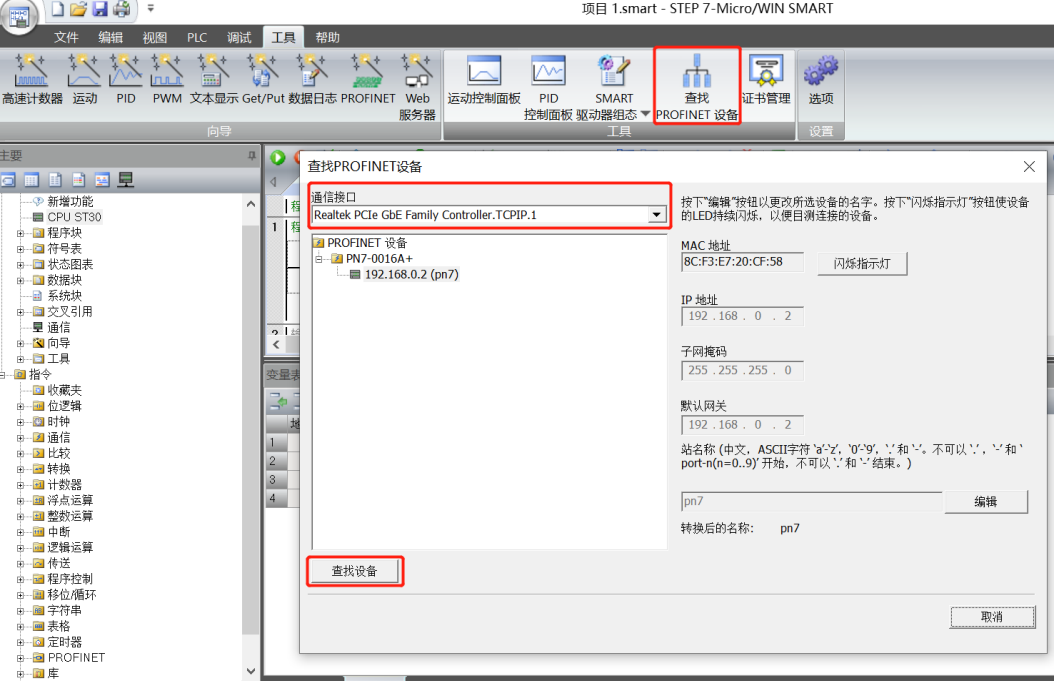

b. 单击"编辑"按钮可以编辑模块名称,编辑完成后,单击"设置"按钮,如下图所示。

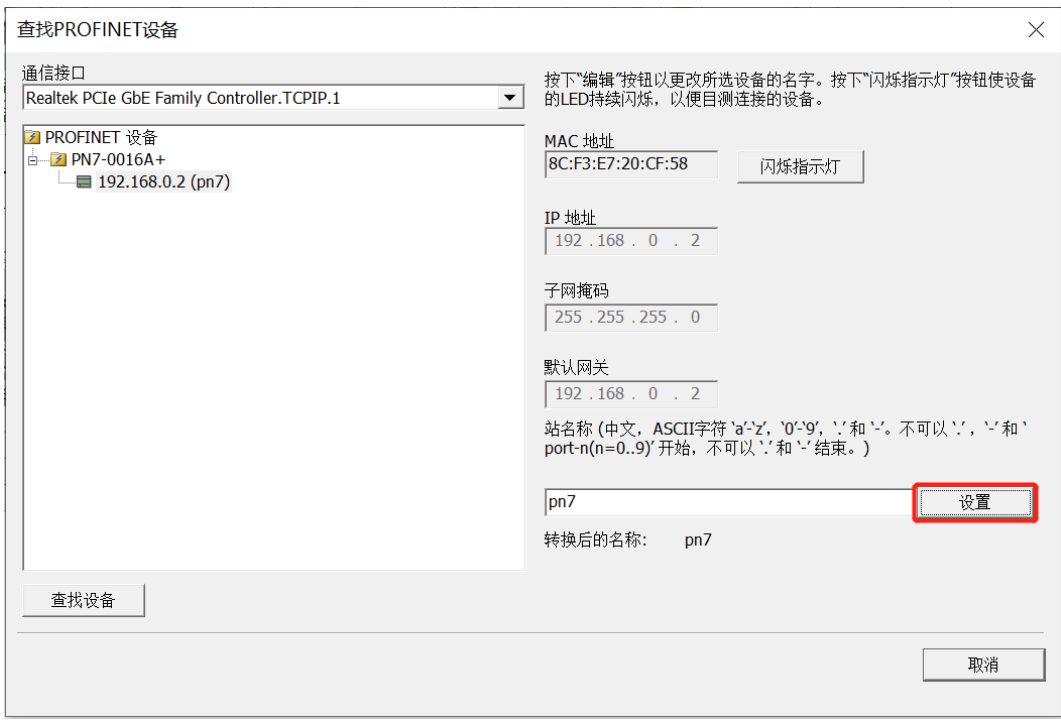

#### **5、组态 PROFINET 网络**

a. 单击菜单栏"工具 -> PROFINET", 打开 PROFINET 配置向导, 如下图所示。

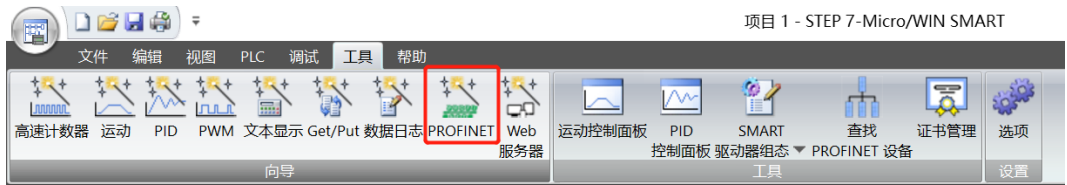

b. 在 PROFINET 配置向导页面, 选择 PLC 的角色为"控制器", 如下图所示。

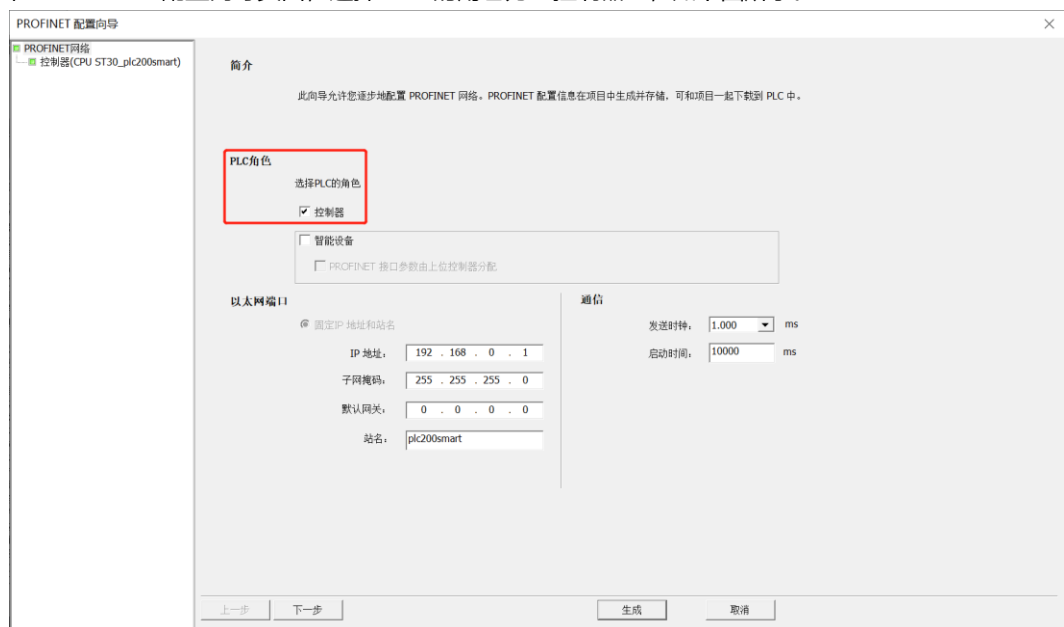

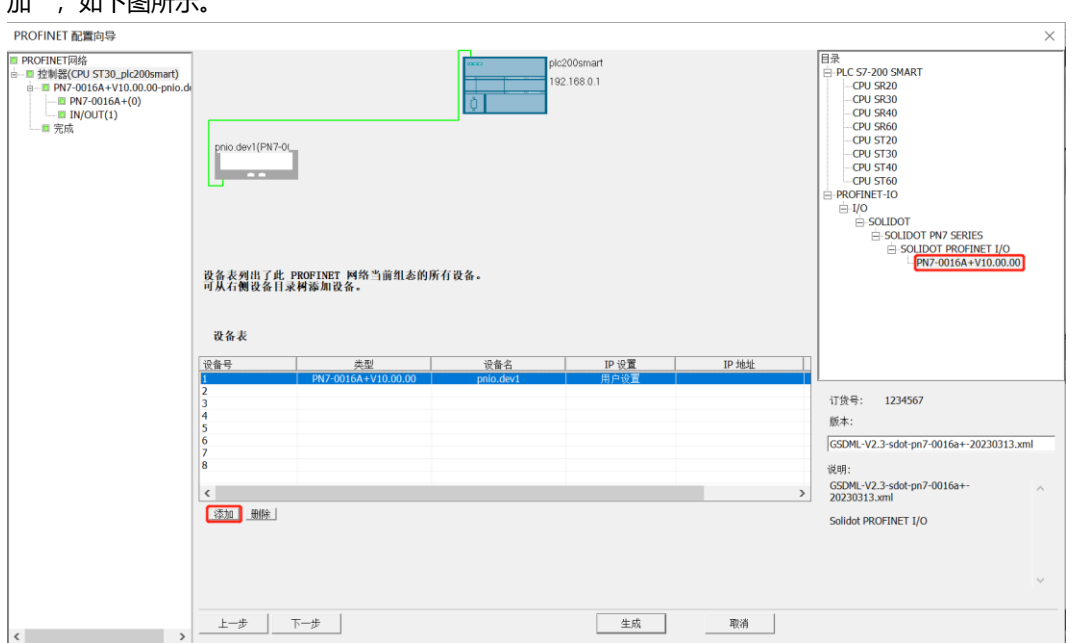

c. 单击"下一步",进入控制器配置页面,从右侧设备目录树中添加设备,选中 PN7-0016A+,单击"添  $hn''$ ,  $h \cap \overline{R}$ 图所示

d. 双击设备名下方的输入框,输入设备名,需要与查找设备时设置的名称一致;双击 IP 地址下方的输入框, 输入 IP 地址, 输入完成后, 如下图所示。如组态中有其他模块, 可以以同样的方式添加和配置其他模块。

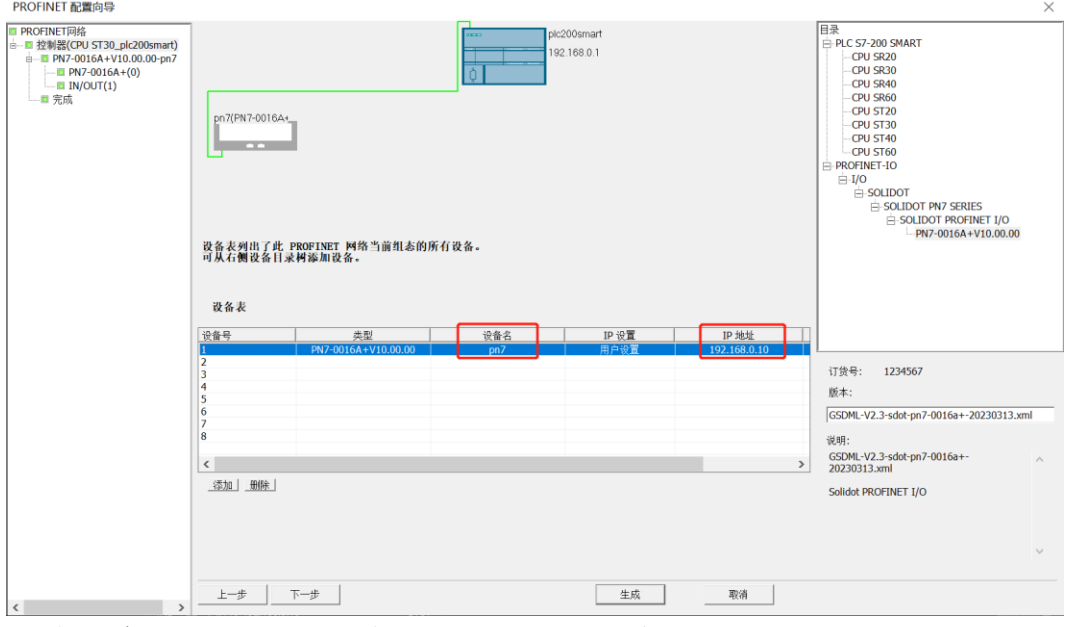

注意: 设备名称需与模块名称一致, IP 地址需设置与 PLC 在同一网段。

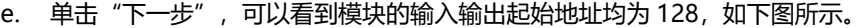

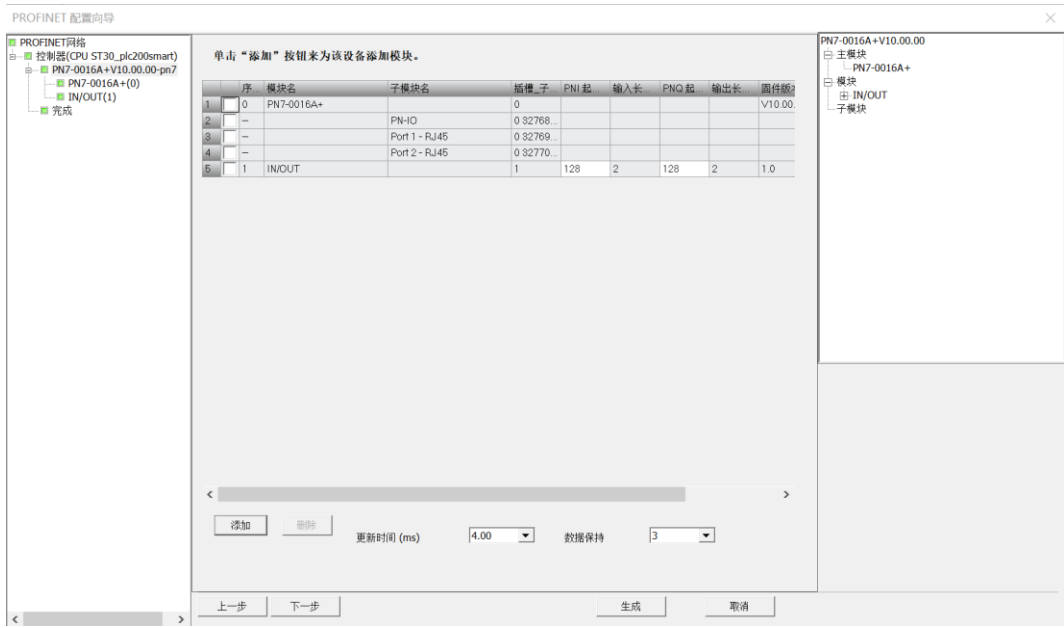

#### f. 单击"下一步",可以看到模块的设备信息,如下图所示。

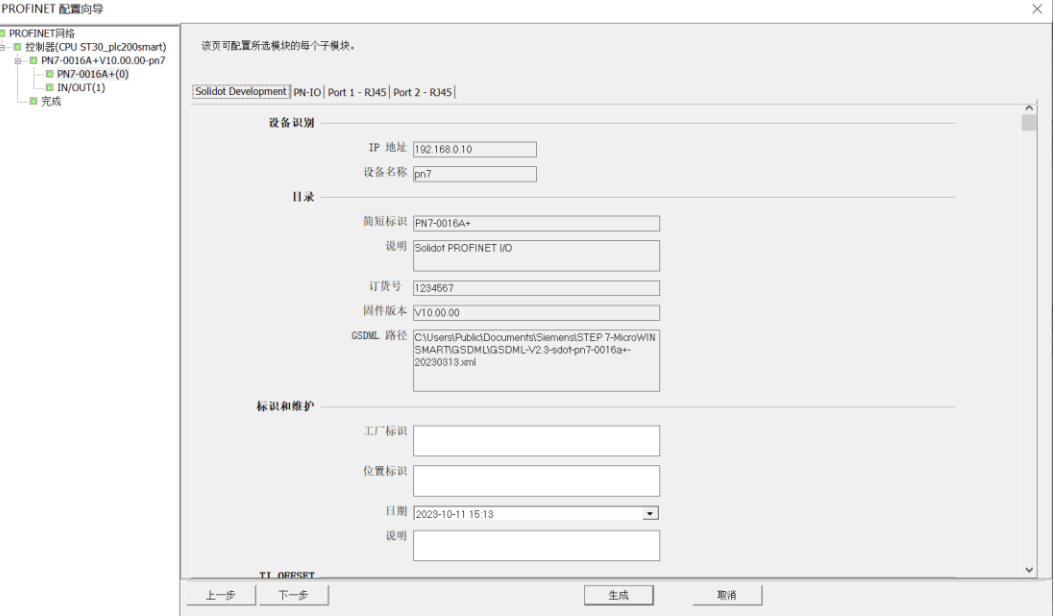

g. 下拉模块信息页面,可以看到模块的参数配置信息,如下图所示。输出清空保持参数和通道输入输出配置 参数可根据实际使用需要进行配置。例如配置通道 0~9 为输入类型,配置通道 A~F 为输出类型。

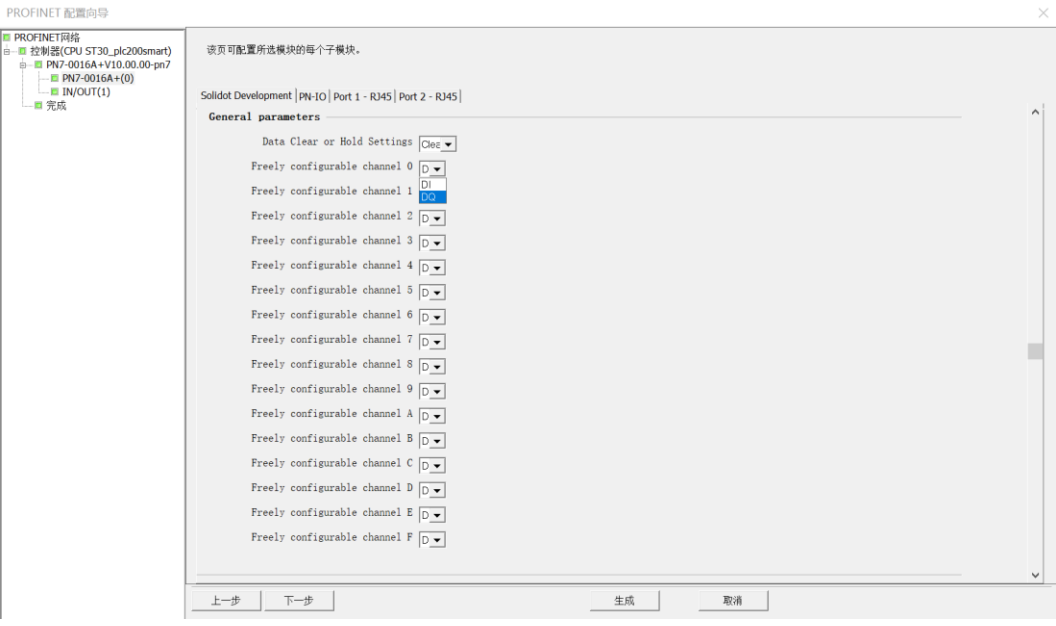

h. 单击"下一步",再单击"下一步",网络组态如下图所示。单击"生成"完成配置。

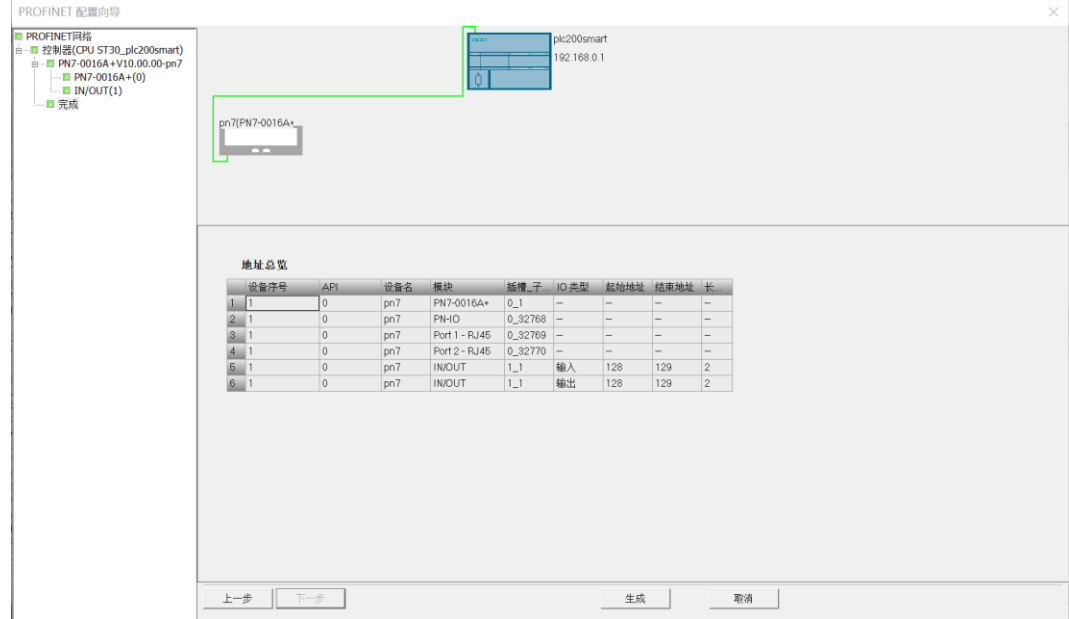

#### **6、下载程序**

a. 单击菜单栏"文件 -> 下载"按钮,弹出下载窗口,单击"下载", 如下图所示。

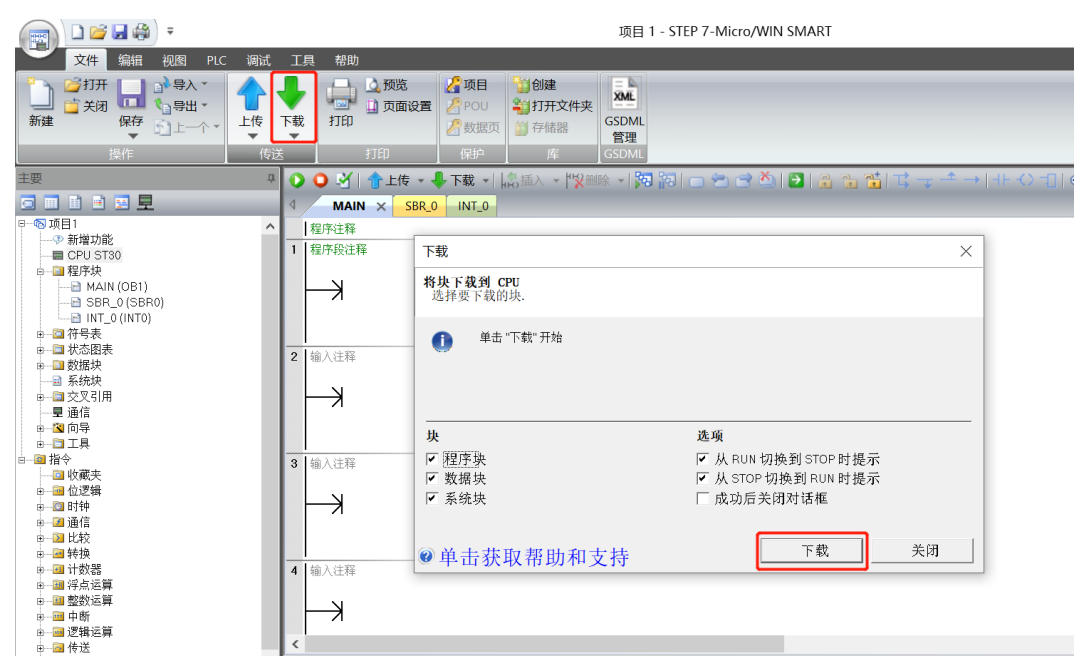

b. 下载窗口提示下载已成功完成后,单击"关闭"。

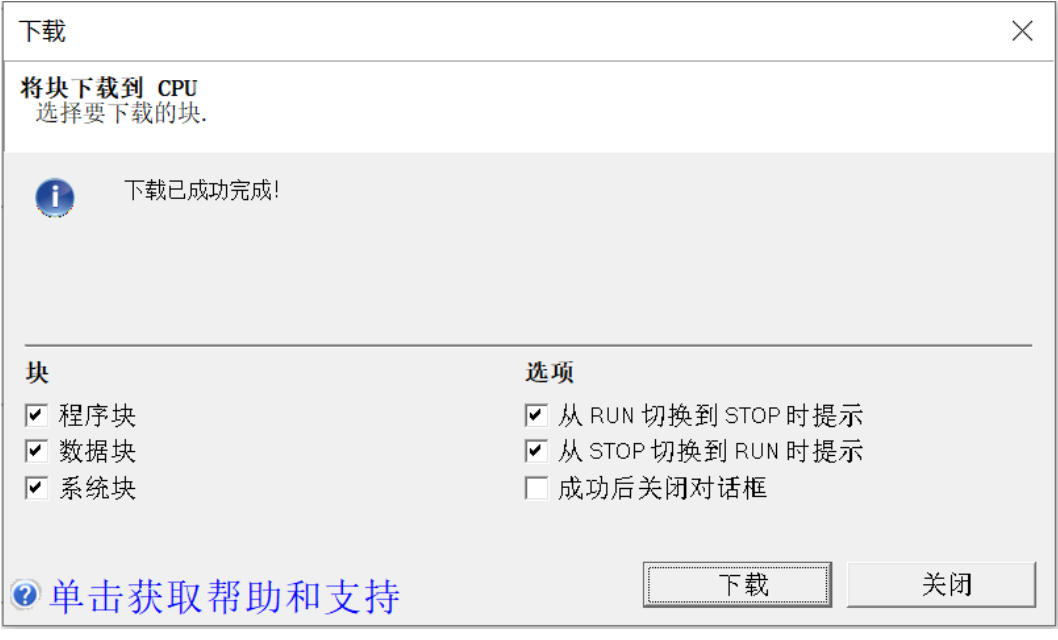

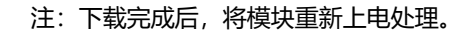

#### **7、功能验证**

a. 单击菜单栏"PLC -> RUN"按钮,弹出确认窗口,单击"是"按钮确认,如下图所示。 TEEL 1 CTED 7 Micro (M/IN CMART)

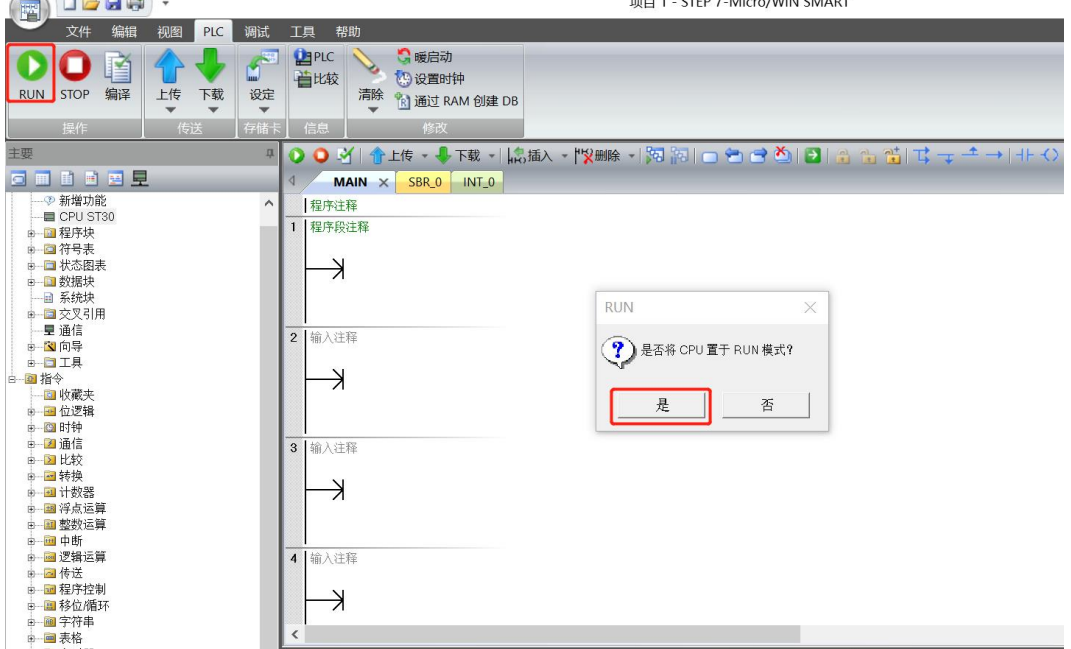

b. 单击左侧导航树"状态图表 -> 图表 1", 在图表 1 中输入对应通道地址及数据格式, 可以在这里对 IO 模 块进行强制输出和输入监视操作。

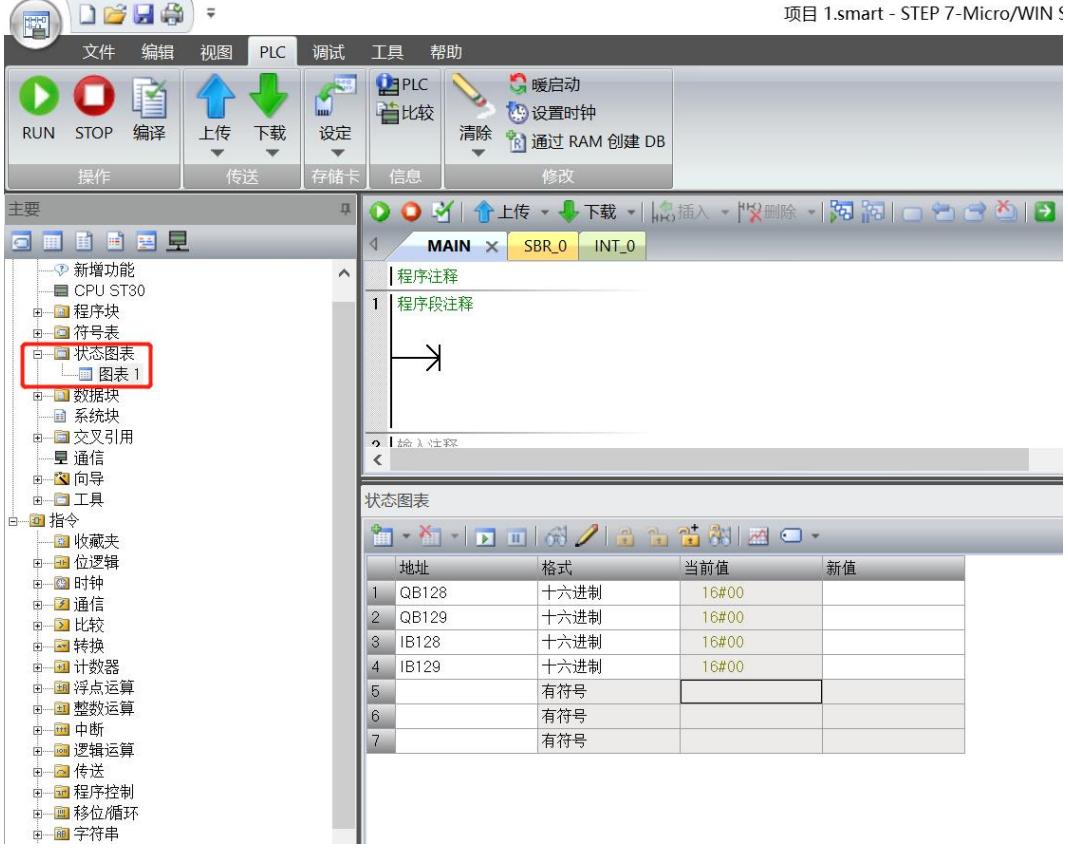

c. 在状态图表的输出行 QB129 对应的新值输入框,可以写入输出值, 如写入"252", 则 6 个输出 A~F 通 道值均置为 1,输出通道灯全部亮起。模块的输入通道 0~1 有有效电压输入时,可以在 IB128 中监视到输 入值,如下图所示。

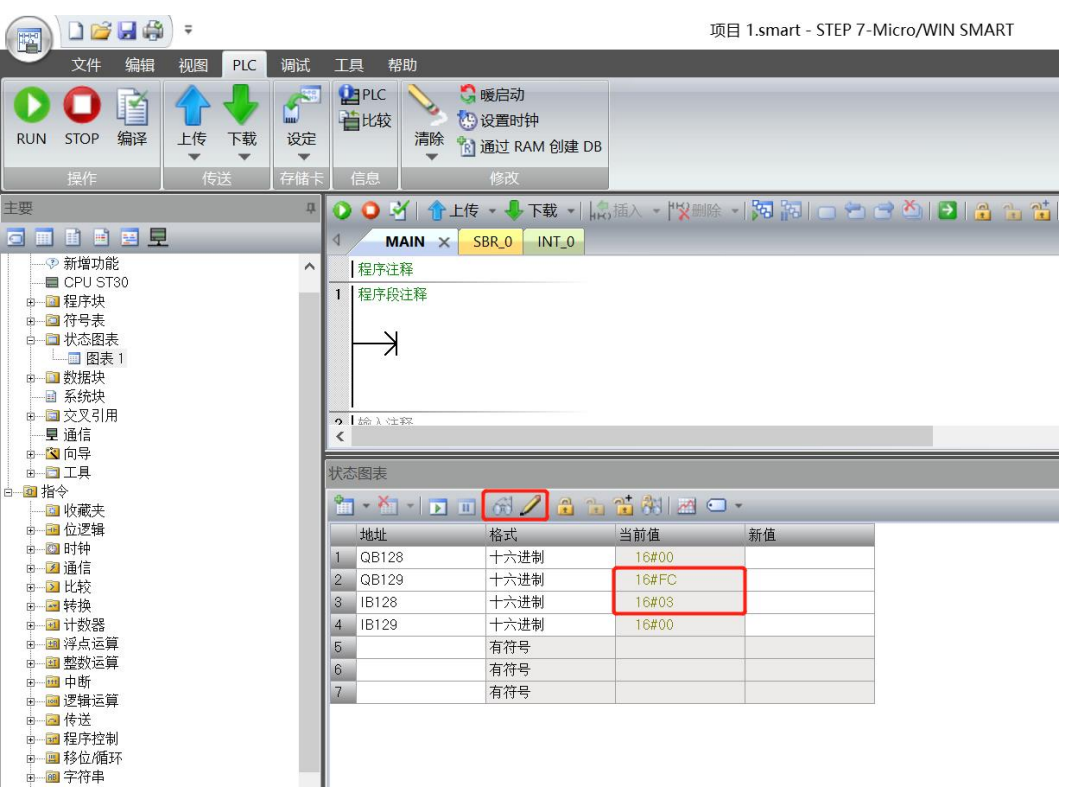

# 8 FAQ

## <span id="page-46-1"></span><span id="page-46-0"></span>8.1 更新可访问的设备时,查找不到设备

- 1. 确认博图软件正确安装。
- 2. 确认没有其他软件占用博图软件所使用的的网络适配器。
- 3. 确认网线、网卡、网口能够正常工作。
- 4. 确认 IP 地址或者 MAC 地址是否冲突。

## <span id="page-46-2"></span>8.2 下载组态时装载按钮为灰色

- 1. 确认 PLC 中没有强制值。
- 2. 确认 PLC 处于停止状态。